**Updated 08/25/2021 Miami-Dade County Public Schools**

# STUDENT ATTENDANCE REPORTING PROCEDURES 2021-2022

**Federal and State Compliance Office** 

# **Miami-Dade County Public Schools**

# **The School Board of Miami-Dade County, Florida**

Perla Tabares Hantman, Chair Dr. Steve Gallon III, Vice Chair Lucia Baez-Geller Dr. Dorothy Bendross-Mindingall Christi Fraga Dr. Lubby Navarro Dr. Marta Perez Mari Tere Rojas Luisa Santos

Ms. Cori'Anna White, Student Advisor

# **Superintendent of Schools**

**Alberto M. Carvalho**

Charlene Burks, Administrative Director Federal and State Compliance Office

#### **TABLE OF CONTENTS**

#### **I. [INTRODUCTION 4](#page-4-0)**

#### **II. [STUDENT MEMBERSHIP 5-7](#page-5-0)**

- A. Entries
- B. Withdrawal Procedures
- C. W26 Adult Education Entry
- D. DNE (No Show)
- E. W22 Whereabouts is Unknown

#### **III. [RECORDING OF ATTENDANCE 8-20](#page-8-0)**

- A. Attendance Overview
- B. Attendance Defined
	- 1. School Attendance
	- 2. Class Attendance
	- 3. Tardy
	- 4. Late Arrival/Early Dismissal
	- 5. Early Sign outs
- C. Procedures for Parents to Submit an Admit / Note to School
- D. Official Daily School Attendance (ODSA)
	- 1. Substitute Roster Attendance in Gradebook
	- 2. Run Attendance Tracking Report
	- 3. Correct Attendance Discrepancies
	- 4. Export Attendance from Gradebook to DSIS
	- 5. Approve/Edit Batch File in DSIS
	- 6. Print Daily Bulletin
- E. Critical Incidents Impacting Student Attendance
- F. No Show Procedures and Required Actions: Teacher/ Attendance Manager
- G. Attendance Reconciliation
- H. Attendance Corrections that Affect FTE Funding
- I. End-of-year archive for the Electronic Gradebook
- J. Attendance for Students in Quarantine/Stay-Home Order
- K. Attendance for Student Success Center Program
- L. Attendance for Pathways Program
- M. Attendance for Students in Virtual School

#### **IV. [TYPES OF ABSENCES 21-22](#page-21-0)**

- A. Excused Absences
- B. Unexcused Absences
- C. Course Make-up Work

#### **V. [PRINCIPAL'S RESPONSIBILITIES 23](#page-23-0)-24**

- A. Principal's Report on Attendance
- B. Certification of School Attendance
- C. Attendance Tracking Report
- D. Truancy Intervention Program Compliance

#### **VI. [TEACHER'S RESPONSIBILITIES 25](#page-25-0)-26**

- A. Course Make-up
- B. Teacher Gradebook

#### **VII. [STARTING PINNACLE APPLICATION & LOGGING INTO GRADEBOOK 27-43](#page-27-0)**

- A. Gradebook **Home Page – Navigation**
- B. Taking Attendance Substitute Attendance Procedures
- C. Quick Attendance
- C. Attendance Grid
- D. Updating Daily Code
- E. Batch Attendance
- F. Filtering Students
- G. Attendance History
- H. Gradebook Reports
- I. Attendance Tracking Report
- J. Attendance Export
- K. Highly Recommended Reports
- L. Logging out
- M. Approved Attendance Codes

#### **VIII. [STUDENT'S RESPONSIBILITIES 44](#page-44-0)**

#### **IX. [PARENT'S RESPONSIBILITIES 45](#page-45-0)**

**X. [RECOMMENDED ATTENDANCE STRATEGIES AND INCENTIVES 46](#page-46-0)**

#### **XI. [PERFECT ATTENDANCE 47](#page-47-0)**

**XII. EXHIBITS 48-56**

**[EXHIBIT #1: ENTRY AND WITHDRAWAL DSIS CODES](#page-48-0)**

**[EXHIBIT #2: 2021-2022 SCHOOL CALENDAR](#page-50-0)**

**[EXHIBIT #3: 2021-2022 RELIGIOUS HOLIDAYS CALENDAR](#page-51-0)**

**[EXHIBIT #4: 2021-2022 PRINCIPAL'S ATTENDANCE REPORT CALENDAR](#page-51-1)**

**[EXHIBIT #5: SAMPLE RETURNED RECEIPT FOR CERTIFIED LETTER](#page-53-0)**

**[EXHIBIT #6: RESOURCES TO MONITOR ATTENDANCE](#page-54-0)**

**[EXHIBIT #7: RELATED FLORIDA STATUTES, STATE AND SCHOOL BOARD POLICIES](#page-55-0)**

**[EXHIBIT #8: FASCO CONTACTS](#page-56-0)**

#### **INTRODUCTION**

<span id="page-4-0"></span>Regular and punctual school attendance are two important factors that contribute to successful student progress in school. Miami-Dade County Public Schools (M-DCPS) has a vision whereby each student engages in a rigorous course of study in preparation for a myriad of successful postsecondary options.

The 2021-2022 school year begins on Monday, August 23<sup>rd</sup>. To capture student attendance to school and classes, the District will follow established attendance protocols and procedures as defined in **School Board Policy, 5200 - Attendance**. Students will attend school in-person during regular school hours and follow a standard school bell schedule. Official school attendance will be recorded and maintained for all classes assigned. Students will interact safely, with their teacher(s) and classmates.

Florida Law [\(Section 1003.21, Florida Statutes\)](https://www.flsenate.gov/laws/statutes/2014/1003.21) states that children of compulsory school age must attend school regularly during the entire school term. As such, M-DCPS maintains an affirmative obligation to inform parents of student absences, and to ensure that the compulsory attendance laws are enforced. Raising standards and promoting a high level of student achievement are paramount in all District initiatives. Ensuring good student attendance is a means of improving student performance and is critical in raising student standards.

The procedures in this handbook detail the process schools will follow regarding student attendance. However, throughout the 2021-2022 school year, the Federal and State Compliance Office (FASCO) will update attendance protocols and procedures communicated in this document as needed. Should you require assistance implementing the student attendance reporting procedures, please call the Federal and State Compliance Office at **305-883-5323.**

#### **STUDENT MEMBERSHIP**

<span id="page-5-0"></span>A student is considered in membership for a given school on the first day the student attends classes. To ensure uniform recording of entry and withdrawal dates, the following procedures must be followed.

#### **ENTRIES**

Entry date will be the first day the student attends classes.

#### **WITHDRAWALS**

Withdrawal date will be the school day following the last day the student is in membership. This date and the appropriate code must be entered into the District's Integrated Student Information System (DSIS) in a timely manner.

If a student withdraws from school on a day the student is in attendance, the appropriate withdrawal code must be recorded on the day following the last day of the student's membership.

If a student is withdrawn while absent, record the withdrawal code on the day following the day it was officially determined that the student withdrew.

A **withdrawal is official** when one or more of the following occurs:

- *The parent who enrolls the student and completed the Emergency Student Data Form* notifies the school that the child is permanently leaving the school to enroll in another school.
- A request for the student's school record is received from a public or private school, in- or out-of-state, in which the student is enrolled or plans to enroll.
- The student has been promoted, graduated, has a certificate of completion, special certificate of completion, or holds a valid certificate of exemption from the superintendent as provided under Chapter [1003.21,](http://archive.flsenate.gov/Statutes/index.cfm?App_mode=Display_Statute&Search_String=&URL=1000-1099/1003/Sections/1003.21.html) Florida Statute.
- A school official determines that the child has moved and permanently left school, has died, or has become eligible for withdrawal from school under provisions of Chapter [1001.53,](http://archive.flsenate.gov/Statutes/index.cfm?App_mode=Display_Statute&Search_String=&URL=1000-1099/1001/Sections/1001.53.html) Florida Statute.
- If a student is withdrawn with a W26 code (Enter Adult Education), a Student Declaration of Intent to Terminate School Enrollment form [\(FM-5741\)](http://forms.dadeschools.net/webpdf/5741.pdf) along with the exit interview must be completed.

Note: If the "day following" falls on a day when school is not in session, record the code on the next date when school is in session.

Summary - A student is in membership in the District Student Information System (DSIS) on the entry date and is not in membership on the date of withdrawal.

**At the end of the school year, appropriate withdrawal codes must be recorded on the day after the last day of school. The district's graduation, dropout, and truancy rates will be generated from the withdrawal codes in DSIS. For a list of entry and withdrawal codes refer to [EXHIBIT#1.](#page-48-0)**

#### **Principals are reminded that they are to adhere to the withdrawal procedures specified below:**

**W26** - Adult Education Entry: A noncompulsory age student who withdraws from the PK-12 program to enter the adult education program prior to completion of graduation requirements. A Student Declaration of Intent to Terminate School Enrollment form [\(FM-](http://forms.dadeschools.net/webpdf/5741.pdf)[5741\)](http://forms.dadeschools.net/webpdf/5741.pdf) and an exit interview must be completed and maintained in the student's cumulative record.

**Principals are reminded that students withdrawn with a W26 who are not enrolled in academic adult education course are automatically converted to a W15 Code (non-attendance), impacting the school's dropout and graduation rates.**

**DNE** - Did Not Enter (No Show): Any K-12 student who was expected (registered) to attend a school but did not physically attend as expected.

#### **Principals are reminded that they are to make and document efforts to ascertain the whereabouts of any student identified as a no show (DNE).**

**W22** - Any PK-12 student whose whereabouts is unknown.

Schools must comply with Florida Statutes [1003.24](http://www.flsenate.gov/Laws/Statutes/2010/1003.24) and [1003.27](http://www.flsenate.gov/Laws/Statutes/2010/1003.27) for students whose whereabouts are unknown. Follow procedures below:

Send to the student's address of record a CERTIFIED LETTER of non-attendance. If the letter cannot be delivered by U. S. Postal Services, submit a Request Withdrawal of Student W-22 Form [\(FM 7633\)](http://forms.dadeschools.net/webpdf/7633.pdf) signed by Principal to the Federal and State Compliance Office via [Ivanti Service Manager \(ISM\),](http://heat-sm/HEAT/Default.aspx?NoDefaultProvider=True) include a copy of the undelivered certified letter (see sample **[Exhibit #5](#page-53-0)**), a copy of the Student Case Management (SCM) screen from DSIS indicating excessive unexcused absences and any additional supporting documentation / evidence of attempts to reach the parent. The Federal and State Compliance Office will withdraw the student utilizing the code W22-Whereabouts Unknown. **A copy of the SCM indicating excessive absences and any additional evidence should be placed in the student's cumulative record.**

#### **OR**

**If after conducting a home visit, it is established that the student and parent(s) no longer reside at the property,** submit a Request Withdrawal of Student W-22 Form [\(FM](http://forms.dadeschools.net/webpdf/7633.pdf)  [7633\)](http://forms.dadeschools.net/webpdf/7633.pdf) signed by the Principal to the Federal and State Compliance Office via [Ivanti](http://heat-sm/HEAT/Default.aspx?NoDefaultProvider=True)  [Service Manager \(ISM\),](http://heat-sm/HEAT/Default.aspx?NoDefaultProvider=True) include signed documentation of the Home Visit in detail. If the home is vacant or the family has moved, the SCM in DSIS must be documented with the home-visit attempts and any additional evidence used to reach the parent a copy of the Student Case Management (SCM) screen from DSIS indicating excessive unexcused absences. The Federal and State Compliance Office will review and withdraw the student utilizing the code W22-Whereabouts Unknown, if appropriate**. A copy of the signed and detailed Home Visit, a copy of the SCM indicating excessive unexcused absences and any additional evidence should be placed in the student's cumulative record.**

**If school administration has been notified by the parent that the student ran away from home**, submit a Request Withdrawal of Student W-22 Form [\(FM 7633\)](http://forms.dadeschools.net/webpdf/7633.pdf) signed by Principal to the Federal and State Compliance Office via [Ivanti Service Manager \(ISM\),](http://heat-sm/HEAT/Default.aspx?NoDefaultProvider=True) include a copy of the police report and a copy of the SCM indicating excessive unexcused absences. The Federal and State Compliance Office will review the case and withdraw the student utilizing the code W22-Whereabouts Unknown. *A copy of the police report and* **a copy of the SCM indicating excessive unexcused absences** *should be placed in the student's cumulative record.*

**IMPORTANT: Only the parent who enrolls the student and completed the Emergency Student Data Form (**[FM-2733](http://forms.dadeschools.net/webpdf/2733.pdf)**) may withdraw or transfer the student.**

#### **RECORDING OF ATTENDANCE**

#### <span id="page-8-0"></span>**ATTENDANCE OVERVIEW**

M-DCPS will follow established district attendance protocols and procedures as defined in School Board Policy [5200](http://www.neola.com/miamidade-fl/search/policies/po5200.htm) - Attendance.

All absences will initially be recorded as "**U**" unexcused absences on the Electronic Gradebook and in DSIS. The school will change the status, if appropriate, to "**A**" (excused) on receipt of a valid reason for the absence (refer to **[TYPES OF ABSENCES](#page-21-0)** for a list of reasons).

On Monday, August 23<sup>rd</sup>, 2021, all M-DCPS students are expected to attend school. Official Daily School Attendance (ODSA) will be taken in the Electronic Gradebook during the first block/period for secondary students or as requested in the Fall File Preparation Survey and at the beginning of the school day for elementary students. Official Daily School Attendance will be exported daily to DSIS. In addition to school attendance, class attendance will be recorded and maintained for all classes assigned using the Gradebook.

#### **ATTENDANCE DEFINED**

While enrolled in school, students are expected to:

- be present at school each and every day.
- attend class as scheduled.
- arrive at school and class(es) on time; and
- demonstrate appropriate behavior and a readiness to learn.
- **School Attendance:** Students are to be counted in attendance only if they are physically present for at least two (2 hours) of the day or engaged in a school-approved educational activity which constitutes a part of the instructional program for the student. (Board Policy [5200](http://www.neola.com/miamidade-fl/search/policies/po5200.htm) – Attendance)
- **Class Attendance**: Students are to be counted in attendance if they are physically present in the class for at least half of the class period, have been excused by the teacher on a class related assignment, or have been requested by a member of the school support staff for an approved school activity.
- **Tardy:** A student is considered tardy to school if the student is not physically present at the moment the attendance is taken for the first class assigned. NOTE: If a student is not present when school attendance is taken but is present later in the school day for another assigned class, that student must be considered in attendance, but tardy to school, and the absence should be changed. A student who is tardy should never remain on record as being absent to school.

[Section 1003.02\(1\)\(b\), F. S. states,](http://www.flsenate.gov/Laws/Statutes/2011/1003.02) "District school boards are authorized to establish policies that allow accumulated unexcused tardiness, regardless of when they occur during the school day, and early departures from school to be recorded as unexcused absences."

#### **A student who has 20 or more cumulative tardiness will not be allowed to participate in interscholastic competitions or performances for the remainder of the school year.**

• **Late Arrival and Early Dismissal** – (School Board Policy [5200–](http://www.neola.com/miamidade-fl/search/policies/po5200.htm)Attendance, [5230](http://www.neola.com/miamidade-fl/search/policies/po5230.htm) - Late Arrival and Early Dismissal and [5845](http://www.neola.com/miamidade-fl/search/policies/po5845.htm) – Student Activities)

Students shall be in attendance throughout the school day. If a student is late to school or is to be dismissed before the end of the school day, the parent shall notify the school in advance and state the reason for the tardiness or early dismissal. Justifiable reasons shall be determined by the principal.

Each student who is scheduled at a school center for instructional purposes for a partial day and at a vocational-technical center, vocational school, or community college for part of the day shall be reported as present, if in attendance.

• **Early Sign-outs**: No student shall be released within the final thirty (30) minutes of the school day unless authorized by the principal or principal's designee (i.e., emergency, sickness).

 No student shall be permitted to leave school prior to dismissal at the request of, or in the company of anyone other than a school employee, a police officer with judicial authority, a court official, or the parents of the student unless the permission of the parent is provided. No parent may have access to the student or may grant permission to allow the student to leave school prior to dismissal if there is a legally binding instrument or court order governing such matters as divorce, separation, or custody which provides to the contrary. The Emergency Student Data Form [\(FM-2733\)](http://forms.dadeschools.net/webpdf/2733.pdf) governs early release/withdraw of the students. The person who signs/verifies the form is responsible for providing information that is consistent with the most recent court order governing such matters as divorce, separation, or custody.

No student shall be sent from school grounds to perform an errand or act as a messenger except with the approval of the principal and only for urgent and necessary school business and with the consent of the student's parent.

No student who has a medical disability which may be incapacitating may be released without a person to accompany them.

No student shall be released to anyone not authorized by the parent.

#### **PROCEDURES FOR PARENTS TO SUBMIT AN ADMIT / NOTE TO SCHOOL**

Absences shall be reported to the student's school by the parent **no later than three (3) days** from the date of the absence. To report an absence, parents may do so electronically by emailing a statement of the cause for such absence directly to the school's attendance email address. **The email should include the Student's Full Name, Identification Number, Date of Absence, and the Reason for the absence.**

To facilitate electronic submissions of admits, the district has developed a resource mailbox address specific to each school attendance office. The attendance email address will follow the generic email address format **XXXX**[attendance@dadeschools.net](mailto:XXXXattendance@dadeschools.net) where **XXXX** is the school's **location code**. For example, the attendance email address for a school with location code of 4071 will be as follows:  $4071$ attendance@dadeschools.net. In addition, a link will be available via the Parent Portal and Parent Mobile APP for parents to access a dropdown menu with schools' resource mailbox directory.

Parents who wish to submit documentation for an excused absence to the school's attendance office in person may do so within three (3) days from the date of the absence. Failure to report and explain absence(s) shall result in unexcused absence(s).

**The principal of the student's home/enrolled school shall have the final authority for determining acceptability of the reason for the absence(s).**

## **OFFICIAL DAILY SCHOOL ATTENDANCE (ODSA)**

**DSIS** is the official source document for the recording and submission of attendance data to the Florida Department of Education. **ODSA must be exported daily from the Electronic Gradebook**. The Electronic Gradebook is the source document for instructional staff to record attendance.

The following procedures will allow schools to efficiently capture, update, and track official school attendance using the Gradebook.

**Official Daily School Attendance should be done at the beginning of the school day for elementary schools and during the FIRST block/period of the day for secondary schools or as requested in the Fall File Preparation Survey.**

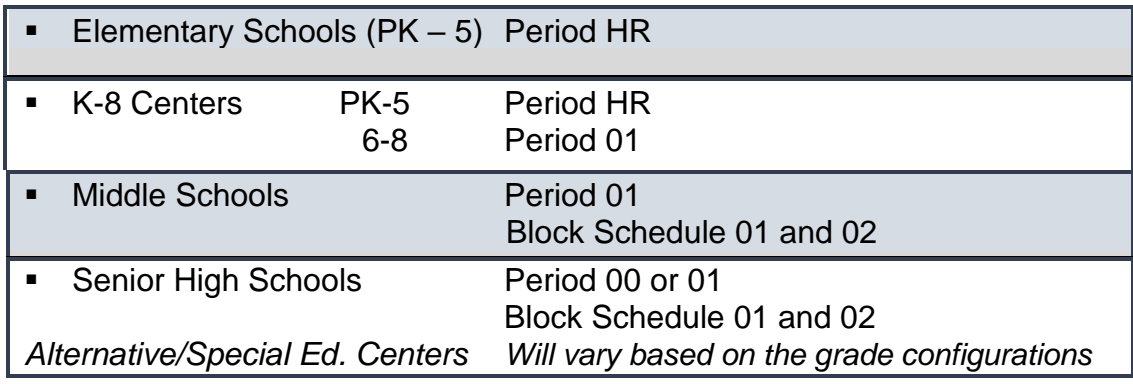

- a. Absent students are to be marked with "U"
- b. Tardy students are to be marked with "T"
- c. Exceptions to the unexcused rule such as (E) Excused Early, (X) Religious Holidays / Military Connected Students, (I) Indoor Suspension and (O) Outdoor Suspension, (S) Special Note **must be entered manually into DSIS by the Attendance Manager.**

#### • **Substitute Roster Attendance into Gradebook**

- a. The Attendance Manager or principal designee with WGBA rights must use the **Quick Attendance** function to record Official Daily School Attendance (ODSA) for substitutes. **Refer to Page 25 for detailed information.**
- b. **Substitute Roster Reports** are required for absent teachers and teachers with no computer access**.** Completed rosters must be maintained by the Attendance Manager for audit purposes.

#### • **Run Attendance Tracking Report in Gradebook**

**The Attendance Tracking Report** is run daily to identify teacher(s) that have or have not recorded the attendance in their gradebook. **Important: Attendance Tracking Reports are part of the records for review during FTE audits.**

- **Correct Attendance Discrepancies in Gradebook– Update Daily Code** 
	- a. **Attendance Editor** feature can be used by the Attendance Manager to update Daily Code for an individual student without changing Class Attendance.
- b. **Batch Attendance** feature can be used by the Attendance Manager to update Daily Code for a large number of students without touching Class Attendance.
- **Export Attendance from Gradebook.** (**Only once per school day**)
	- a. The Attendance Manager will export daily the attendance no later than:

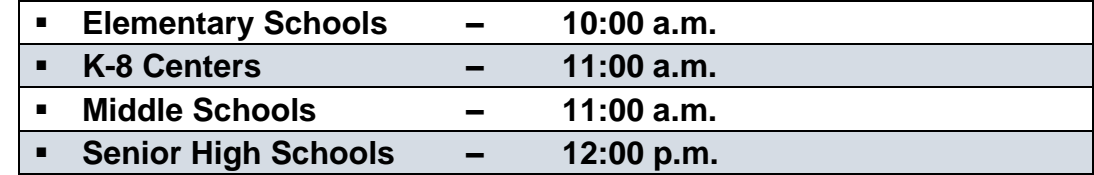

#### • **Approve / Edit Batch File (DSIS)**

Prior to 1:00 p.m. schools must edit and approve the batch file in DSIS using the Gradebook /Scantron Transactions as follows:

**Select 7** from the Daily Attendance Applications Menu (**press ENTER**)

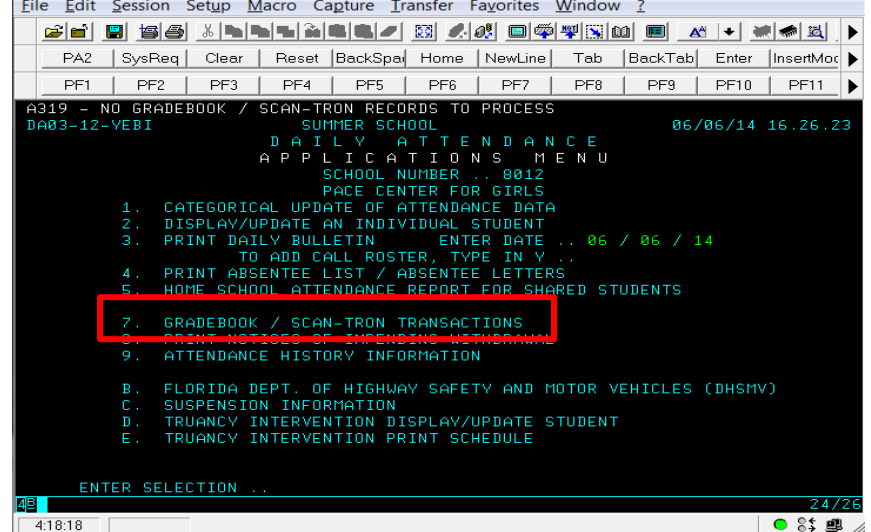

View the ID's corresponding to the batches (**press ENTER**)

View and **resolve** any errors/conflicts - Delete each student ID on the **errors/conflicts page** by pressing and holding the SPACE BAR. Press ENTER after the last ID on the page is deleted. You will repeat this process until all student errors/conflicts are cleared.

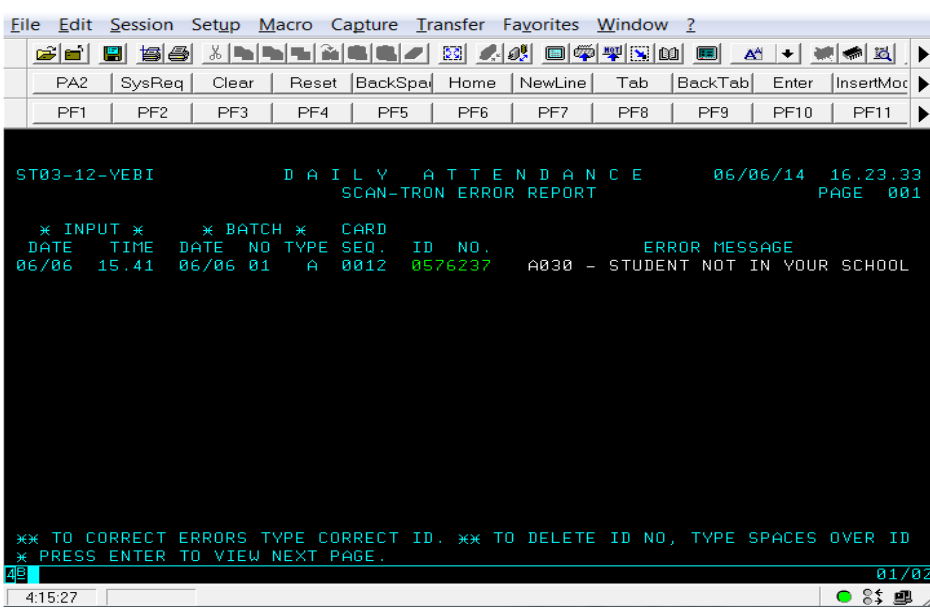

**Access to Selection 7 will only be available if there are still errors/conflicts that need correction.** 

**WARNING**: **Deleting the batch on the** *Scantron Batch Edit* screen will prevent the attendance from posting to DSIS.Schools must process the *Scantron Batch Edit Error Report*.

• **Print Daily Bulletin**

Schools must print the Daily Attendance Bulletin from ISIS prior to 1:00 p.m.

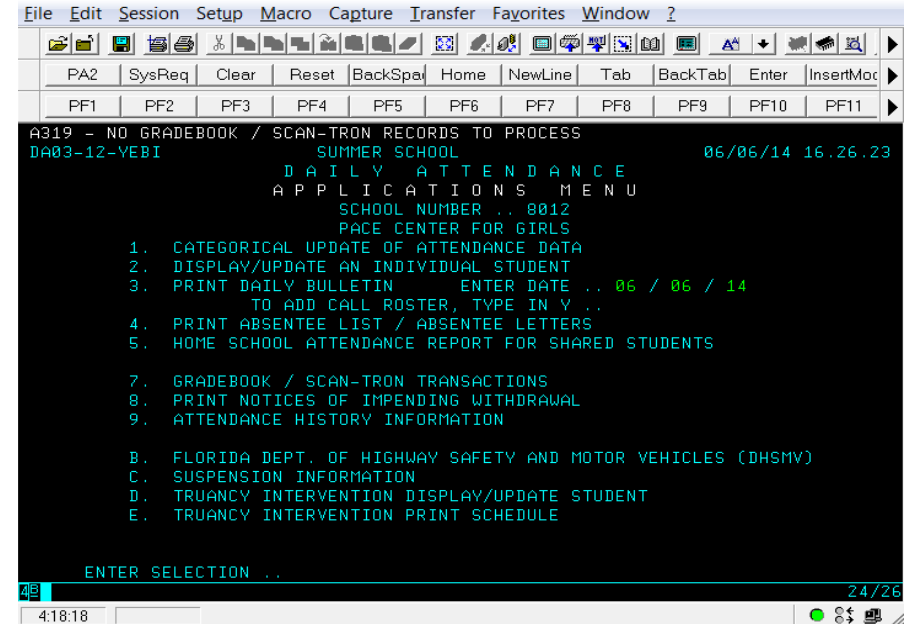

Please note that if at any time a school is unable to enter attendance data or print the Attendance Bulletin, they should notify the Federal and State Compliance Office by sending an email to [studentattendance@dadeschools.net](mailto:studentattendance@dadeschools.net) or via [Ivanti Service Manager \(ISM\),](http://heat-sm/HEAT/Default.aspx?NoDefaultProvider=True) **as soon as possible**. If the Attendance Manager does not request and print the Attendance Bulletin on any given day, it will appear on the District Attendance Report with a notation "Schools Not Requesting Daily Bulletin" and an e-mail will be sent to the school principals to remind and/or inform them that the attendance has not been completed for the current day.

Each school will run a daily Attendance Bulletin and maintain a copy as part of the audit trail for attendance and FTE (Full-Time Equivalent) reporting. The Attendance Bulletins, Tracking Report, and Principal's Report on Attendance must be retained at the school site for **3 fiscal years**

The Attendance Bulletin should be distributed to all teachers or posted in a central location for teachers to verify student absences. A copy of the Attendance Bulletin should also be distributed to the school cafeteria manager.

#### **CRITICAL INCIDENTS IMPACTING STUDENT ATTENDANCE**

School evacuations or other critical incidents in a school may impact attendance reporting. **Official Daily School Attendance (ODSA) must be reported each day.**

#### **NO SHOW PROCEDURES AND REQUIRED ACTIONS: TEACHER/ATTENDANCE MANAGER**

The No Show period for the **2021-2022** school year begins **Monday, August 23, 2021**, and will end **Friday, September 3, 2021 (10 days)**.

- **Students that are registered but do not appear in school on the first day (August 23) must be marked as** *"No Show"* **by the teacher in Gradebook or if necessary, the Attendance Manager will enter the NO SHOWS into the DSIS student calendar** (**August 23 – September 3, 2021**).
- The Official Daily School Attendance (ODSA) will be taken in the Electronic Gradebook. To record students as a *No Show,* the following actions must be taken:

#### **Teacher Action in Electronic Gradebook**

- Click on **Quick Attendance** (located under Attendance).
- Open the class designated for recording ODSA by clicking on the class tab.
- Click on the *No Show (NS)* code for each No Show student.
- **Important: If all students are present on the first day of school, the teacher must click on the ALL PRESENT button on the right-hand side of the page to report 100% attendance.**
- Students who continue to be *No Shows* must be marked in the Gradebook as *NS* daily through Friday, September 3, 2021, for each day the student does not enter school for the first time.
- Beginning Wednesday, September 8 (No School on Labor Day, September 6 and September 7, Teacher Planning Day), the *NS* code will no longer be available to teachers.

#### **Attendance Manager Daily Required Actions in Gradebook and in DSIS**

- Run the **Tracking Report** to identify teachers that haven't recorded attendance in their Gradebook. **Refer to page 35 [for detailed steps.](#page-40-0)**
- In the Attendance Editor, click the *Export* button **to transmit attendance from Gradebook to DSIS.**
- The Official Daily School Attendance must be exported from the Gradebook to DSIS per the schedule below starting on Monday, August 23, 2021, **and for each day thereafter**.

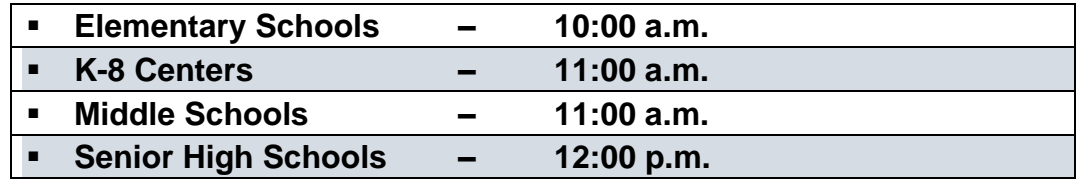

- Approve Attendance Batch File.
- Print Daily Attendance Bulletin.

**ON THE FIRST DAY OF SCHOOL, A "NO SHOW" ATTENDANCE BULLETIN MUST BE PRINTED PRIOR TO 1 PM. DO NOT DELAY RUNNING THIS BULLETIN TO ENTER NEW STUDENTS INTO DSIS.**

- **Student Entry During No Show Window: August 23 – September 3, 2021**
	- o **DSIS Action** When a No Show student attends school for the first time during the No Show period, the Attendance Manager must enter the student using the "Entries After No Show" screen on the Student Information Menu. This action will automatically change the entry date on the student record and remove any No Show designations on the calendar that appear after the entry date.
	- o **Gradebook Action** The Teacher will enter Attendance Code *ENT* on the first day the student attends class.
- **No Show Processing**
	- o On Friday, **September 3**, ITS will automatically withdraw all No Show students that have not appeared with withdrawal code **"DNE"** and the effective date of *08/23/2021*.
	- $\circ$  Until the No Shows are removed, the students will appear on all reports.

#### • **Printing a Gradebook, No Show Report**

- $\circ$  Attendance Manager must print a list of all No Show students as recorded in the Gradebook following the steps below:
	- Click **New Report**
	- Click on **Administrative** category
	- Select **Daily Student Attendance Report by Period**
	- Select **All Students**
	- Select and specify **Attendance Date**

#### **Class List Summary Report ONLY for Secondary Schools**

During the No Show period, schools may order the Class List Summary Report, which shows seat counts minus the No Show students as a separate report. This report can be ordered by selecting Class List in the DSIS Online Report Request System and indicating "Y" for Class List Summary Report.

#### **ATTENDANCE RECONCILIATION**

Procedures to update DSIS attendance using Gradebook information for a previous day:

- $\circ$  From Apps|Services|Sites tab in the Employee Portal, log into Gradebook (Pinnacle) using your network credentials
- o Click New Reports
- o Click Administrative category
	- Select **Daily Student Attendance Report by Period**
	- Select the date to be updated and check the box *"All Students"*
	- Click Run Report
- o The report will show all attendance periods, choose the *Homeroom Attendance.*
- o Homeroom Attendance will be entered in DSIS as follows:
	- 2. Daily Attendance
	- 1. Categorical Update of Attendance Data
	- 1. Absent or 2. Tardy
- $\circ$  Once all the information is entered, print the Daily Attendance Bulletin in DSIS.

#### **IMPORTANT NOTE: It is imperative that the official attendance in Gradebook and DSIS match.**

#### **ATTENDANCE CORRECTIONS THAT AFFECT FTE FUNDING**

After the last day of FTE survey week, entry/withdrawal dates and attendance recorded during FTE survey week and the six consecutive days on which attendance was scheduled immediately prior to the survey week, cannot be changed by the school. Changes affecting FTE funding must be requested by sending correction requests to the Federal and State Compliance Office via [Ivanti Service Manager \(ISM\)](http://heat-sm/HEAT/Default.aspx?NoDefaultProvider=True) along with the Attendance Corrections form [\(FM-5556\)](http://forms.dadeschools.net/webpdf/5556.pdf) signed by the school principal.

#### **END-OF-YEAR ARCHIVE FOR THE ELECTRONIC GRADEBOOK**

All attendance corrections must be completed in Gradebook before **June 17, 2022**, at that time Gradebook will be inactivated and the 2021-2022 school year data will be archived.

#### **ATTENDANCE FOR STUDENTS IN QUARANTINE/ "STAY-HOME" ORDER**

A Daily Attendance SPECIAL NOTES code has been created to be used with students under quarantine/stay-home order: Special Notes: Legend- #8 Health Alert/Quarantine.

This code must only be used with students who have a stay-home directive, are under a quarantine order or are not physically present in school due to contact with, or the asymptomatic contraction of COVID-19. This code is not to be used for students who selfquarantine or are absent due to illness.

Where an asymptomatic student is under a stay-home directive, the student may only be considered in attendance if the following criteria are met: (a) The school has adopted procedures to continue the education of the student during the stay-home directive; (b) These procedures rely upon continuing the student's access to assignments and curriculum they would be receiving were they physically present in school; and (c) Instructional personnel or administrative personnel must be available to assist the student with assignments and curriculum during the stay-home directive.

**See below for detailed instructions on entering attendance for students under quarantine/stay-home order in DSIS**:

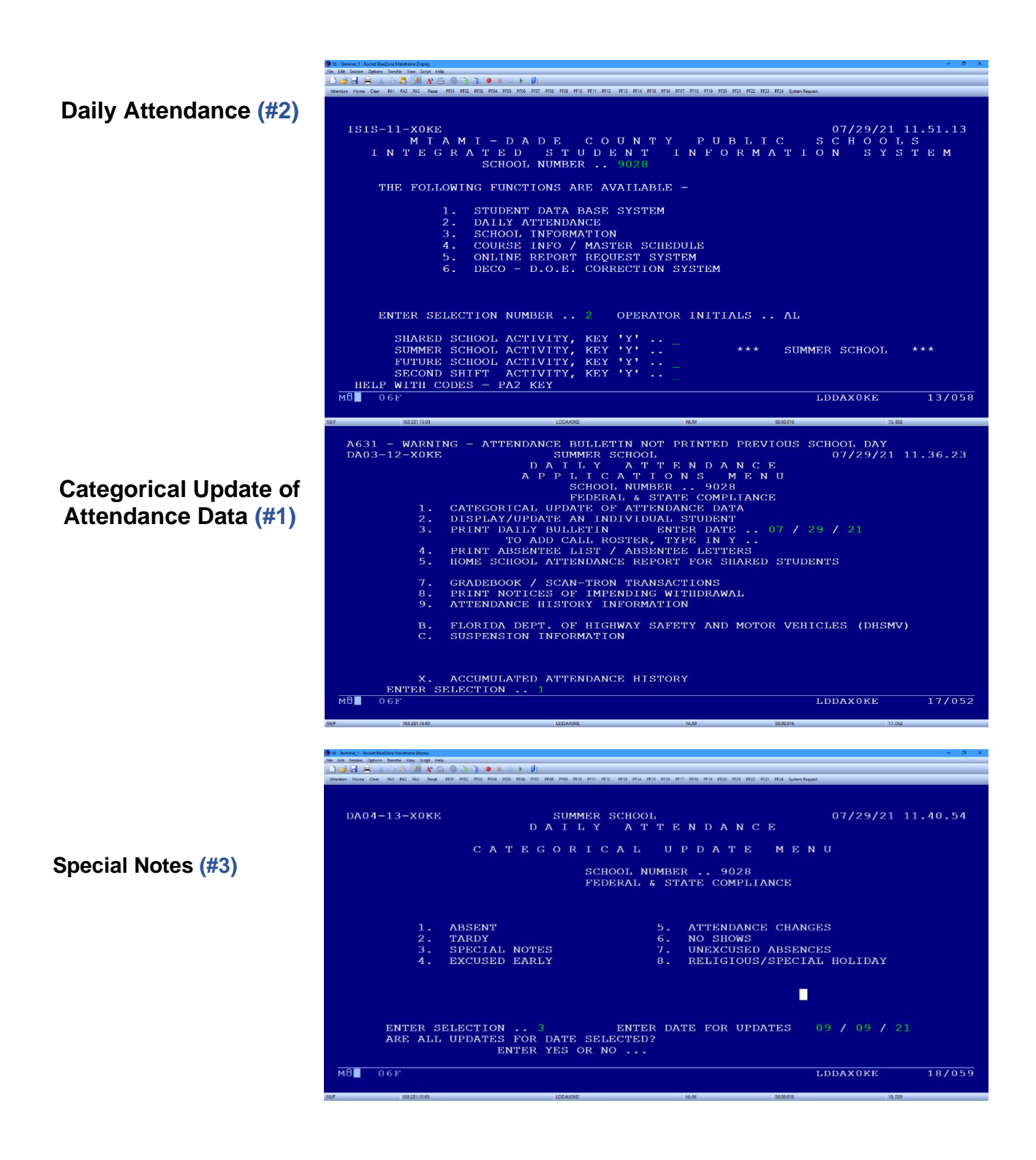

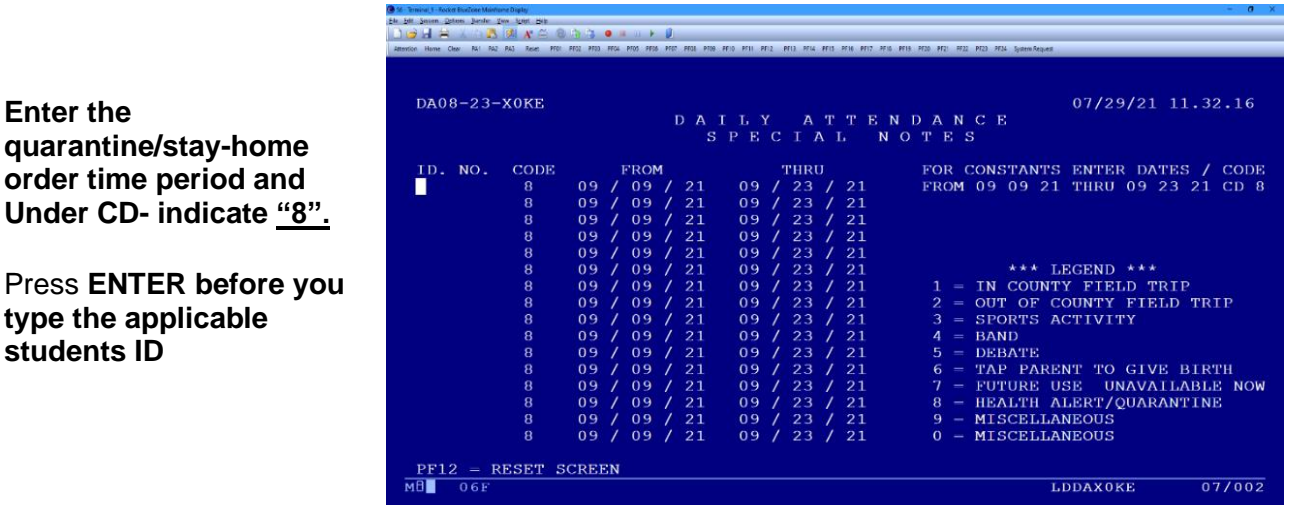

Quarantined/ Stay-home ordered students will appear on the Attendance Bulletin under **SPECIAL NOTE ENTRY 8.**

**In Gradebook –** Use the Batch Attendance feature to enter the quarantine/stay-home order date range (Start date -End date) and select applicable students. Under HOURS, select "ALL". This will populate the attendance code for all classes. Under Code- select Special Note, and under Comment- indicate "UNDER QUARANTINE/STAY-HOME ORDER

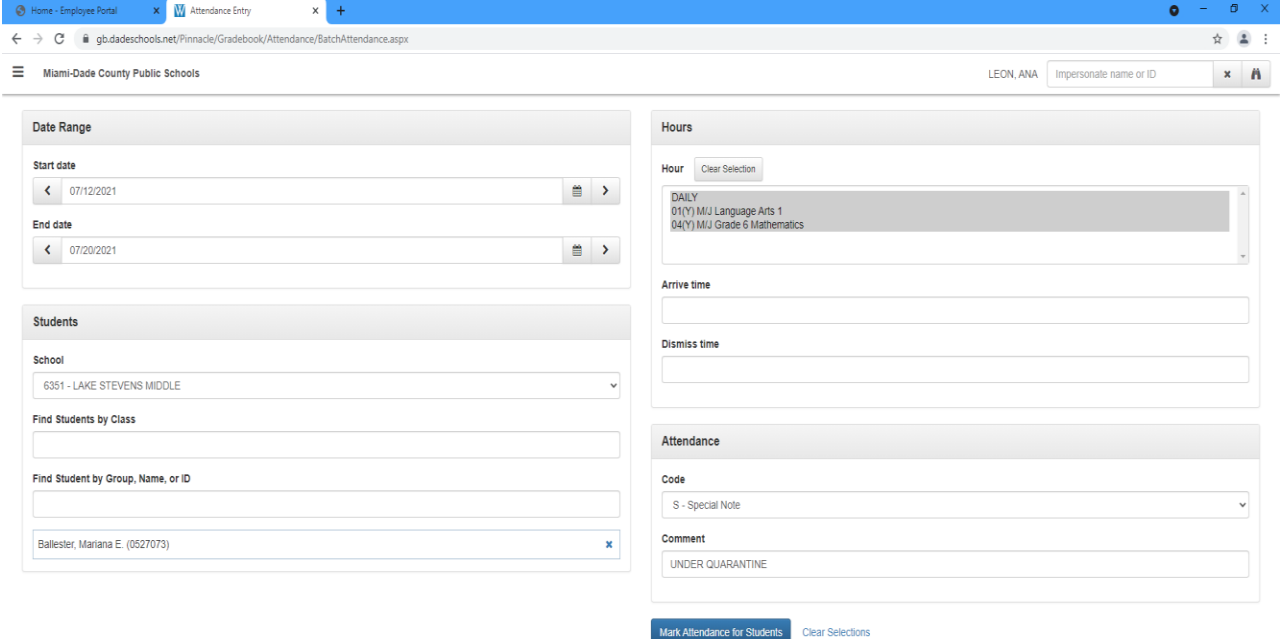

## **ATTENDANCE FOR STUDENT SUCCESS CENTER PROGRAM**

All students 11 years old and over who display behavior as described in the [Roadmap to](http://deoa.dadeschools.net/wp-content/uploads/RoadmaptoProgressiveDiscipline.pdf)  [Progressive Discipline](http://deoa.dadeschools.net/wp-content/uploads/RoadmaptoProgressiveDiscipline.pdf) are eligible for the Student Success Center (SSC) Program.

• The Student Success Center (SSC) coordinator will contact the attendance clerk at the sending school daily prior to 10:00 AM to verify that the student is in attendance**. Attendance for the students present at the SSC site will be recorded as follow:**

> **Gradebook** - **the Attendance Manager should mark the student with an "S"** (Special Note) **on DAILY** (school attendance) and must **enter a comment** indicating that the student is attending the SSC. The teachers should mark the student with **"S"**.

> **DSIS** - **the Attendance Manager should mark the student with a "+"** attendance screen (PF7) to denote that a student is present at the SSC site.

> If **the student is absent** from the Student Success Center the student's attendance for only that day will be marked in gradebook and DSIS as a **U "Unexcused Absence**."

#### **ATTENDANCE FOR STUDENTS IN THE PATHWAYS PROGRAM**

Students in grades 6-12 that commit the most serious infractions of the Code of Student Conduct (Levels IV and V) may be recommended for expulsion and will be placed in the Pathways Program during the period of time which would have traditionally resulted in a ten (10) day outdoor suspension during the expulsion process. Students will receive academic support, in-house counseling services and receive wrap-around services from community agencies.

• The Pathways coordinator will contact the attendance clerk at the sending school daily prior to 10:00 AM to verify that the student is in attendance**. Attendance for the students present at the Pathway site will be recorded as follow:**

> **Gradebook** - **the Attendance Manager should mark the student with an "S"** (Special Note) **on DAILY** (school attendance) and must **enter a comment** indicating that the student is attending the Pathway. The teachers should mark the student with **"S"**.

> **DSIS** – **the Attendance Manager should mark the student with a "S"** attendance screen (PF7) to denote that a student is present at the Pathway site.

> If **the student is absent** from the Pathways the student's attendance for that day should only be marked in gradebook and DSIS as a **U "Unexcused Absence**."

#### **ATTENDANCE FOR STUDENTS IN VIRTUAL SCHOOL**

Virtual schools must maintain auditable attendance records and provide attendance information to the school district. Official school attendance is determined in one of two ways depending upon the program provider:

#### **Attendance by Day:**

Each time the student spends time online in the virtual instructional program attendance should be recorded. The following steps must be used to determine the number of days of instruction for attendance reporting:

- **"**Time spent online" on 180 or more days will be reported with Days Present, Annual equal to 180 days and Days Absent, Annual equal to 0 days.
- "Time spent online" for less than 180 days will be reported with the number of Days Present, Annual based on the number of days "spent online".
- Days Absent, Annual reported will be determined by subtracting the Days Present, Annual from 180.

#### **Attendance by Hours:**

Each time the student "spends time online" the hours of attendance should be recorded. Students in grades K-3 must attend at least 720 hours (4 hours per day) of instruction. Students in grades 4-12 must attend at least 900 hours (5 hours per day) of instruction. The following formula must be used to determine the number of days of instruction for attendance reporting**:**

- Record the hours of each student's "time spent online".
- Calculate the total number of hours the student "spends online". The number of hours of instruction must be equated to days of attendance by using:
	- · Grades K-3: Divide the total number of hours of instruction by 4.
	- · Grades 4-12: Divide the total number of hours of instruction by 5.
- Record the total number of Days Present, Annual (not to exceed 180).
- Record the total number of Days Absent, Annual by subtracting Days Present, Annual from 180.

# **TYPES OF ABSENCES**

#### <span id="page-21-0"></span>**EXCUSED ABSENCES**

Board Policy [5200](http://www.neola.com/miamidade-fl/search/policies/po5200.htm) -Attendance, defines Excused School Absence as:

- A. Personal illness of the student (medical evidence may be required by the principal or designee for absences exceeding five (5) consecutive days). The written statement must include all days the student has been absent from school. If a student is continually sick and repeatedly absent from school due to a specific medical condition, the student must be under the supervision of a health care provider in order to receive excused absences from school.
- B. Medical Appointment: If a student is absent from school due to a medical appointment a written statement from a health care provider indicating the date and time of the appointment must be submitted to the principal.
- C. Death in immediate family.
- D. An approved school activity (absences recorded but not reported).
- E. Other absences with prior approval of the principal.
- F. Attendance at a center under Department of Children and Families supervision.
- G. Significant community events with prior permission of the principal. When more than one school is involved, the Region Superintendent will determine the status of the absence.
- H. Observance of a religious holiday or service when it is mandated for all members of a faith that such a holiday or service is observed, see **[Exhibit#2](#page-50-0)** for the 2021-2022 School Calendar.

The religious holiday listed on the district's approved list of religious holidays (**[Exhibit](#page-51-0)  [#3](#page-51-0)**) are to be marked with an "X" (this attendance code may not disqualify students from Perfect Attendance recognitions/awards)

- I. Military Connected Students M-DCPS is committed to assist students from military families and will continue efforts to facilitate the development and implement policies that directly impact children of military personnel. In an effort to ease the burden of our students who have parents that may be deployed or on "Block Leave", schools will allow up to a total of five days of excused absences each academic year to allow families time together.
	- The absences are to be preapproved by the school principal.
	- Students shall have a reasonable amount of time, to complete make-up work.
	- Attendance Correction Form [\(FM-5556\)](http://forms.dadeschools.net/webpdf/5556.pdf) will be sent to the Federal and State Compliance Office, via [Ivanti Service Manager \(ISM\)](http://heat-sm/HEAT/Default.aspx?NoDefaultProvider=True) for processing.

Furthermore, attendance recordkeeping programs have been modified to ensure that students may not be disqualified from Perfect Attendance recognitions/awards at the school or district level. Deployment-related absences will not negatively impact a school's percent of attendance.

J. Event or educational enrichment activity that is not a school-sponsored event, as determined and approved by the principal: The student must receive advance written permission from the principal. Examples of special events: public functions, conferences, and Regional, State and National competitions.

- K. Court appearance of the student, subpoena by law enforcement agency or mandatory court appearance.
- L. Outdoor suspensions. (This code should not be used)
- M. Appointments for a therapy service provided by a licensed health care practitioner or behavior analyst certified pursuant to Florida law for the treatment of autism spectrum disorder including, but not limited to, applied behavioral analysis, speech therapy, and occupational therapy.
- N. Other individual student absences beyond the control of the parent or student, as determined and approved by the principal, require documentation related to the condition.

#### **Course Make-up for Excused Absences**

If the absences are excused, all educational requirements for the course shall be met before a passing grade and/or credit is assigned. The student shall have a reasonable amount of time, up to three (3) school days, to submit make-up work for excused absences. Students will have the opportunity to submit assignments in a period of time equal to the number of days absent.

#### **UNEXCUSED ABSENCES**

Any absence that does not fall into one of the above excused absence categories is to be considered unexcused. Any student who has been absent from school will be marked with an unexcused absence until the required documentation is received. **Failure to provide the required documentation within five school days upon the return to school will result in an unexcused absence.**

Unexcused absences include:

- Vacations, personal services, local non-school event, program, or sporting activity
- Older students providing day care services for siblings
- Illness of others
- Non-compliance with immunization requirements (unless lawfully exempt).

Unexcused absences shall not be grounds for suspension from school but may result in detention or placement in existing alternative programs.

Any student who fails to attend any regularly scheduled class and has no excuse for absence should be referred to the appropriate administrator. Disciplinary action should include notification to parent.

#### **COURSE MAKE-UP WORK**

Unexcused absences do not require that the teacher provide make-up work for the student. However, the Attendance Review Committee may assign educationally related activities to mitigate the loss of instructional time. Any absence that does not fall into one of the excused absence categories is to be considered unexcused. Any student who has been absent from school will be marked with an unexcused absence until the required documentation is received. **Failure to provide the required documentation within three (3) school days, upon the return to school, will result in an unexcused absence.**

#### **PRINCIPAL'S RESPONSIBILITIES**

<span id="page-23-0"></span>The principal shall be responsible for the administration of attendance policies and procedures and for the accurate reporting of attendance in the school under their direction. The principal shall assure that all teachers and clerks are instructed in the proper recording of attendance, and it shall be their duty to see that such instructions are followed" (State Board Rule **[6A-1.044](https://www.flrules.org/gateway/ruleNo.asp?id=6A-1.044)** Pupil Attendance Records). The principal shall verify all attendance records for accuracy to determine that attendance data is reported and recorded in accordance with the approved method of attendance recording for district wide use.

Early intervention with student attendance is the most effective way of producing good attendance habits that will lead to their improved learning and achievement.

Principal's responsibilities are defined by Board Policy [5200](http://www.neola.com/miamidade-fl/search/policies/po5200.htm) – Attendance:

- Attendance/tardiness is taken and recorded by authorized persons at a designated time every official school day.
- A good faith effort is made to contact the parents of students absent from school every day. Parents will receive an automated telephone message notifying them when the student is absent.
- A review of classes that have excessive absences to determine if the quality of instructions is a factor in the failure of students to attend class on a regular basis.
- An authorized person determines the status of each absence/tardy.
- The steps outlined in Florida Statute [1003.26,](http://www.flsenate.gov/Laws/Statutes/2010/1003.26) regarding regular school attendance are implemented.
- An Attendance Review Committee is established at the school.
- Consideration of appeals made by students and/or parents regarding recommendations of the Attendance Review Committee.
- Attendance is daily recorded on the Electronic Gradebook by instructional staff.
- Documented efforts are made to ascertain the whereabouts of any student identified as a no show (DNE).
- Procedures as specified on Pages 2 and 3 are followed for any student identified as W22 - Whereabouts Unknown.
- Students withdrawing to a public school out of the district (W3A) are coded correctly and documented in DSIS.
- Students withdrawing to a public school out of Florida (W3B) are coded correctly and documented in DSIS.
- Principal should review and sign the final Tracking Report each day during the FTE eligibility period.
- Certifying Attendance.

#### **Principal's Report on Attendance**

The "Principal's Report on Attendance" will be available in Control D following the last day of each reporting period (**Product #T0525P04-01)**. The report must be signed, dated, and maintained at the school site as part of the FTE audit trail.

#### **Certification of School Attendance**

Principals are required to certify student attendance after each grading period and at the end of the school year in June, see 2021-2022 School Calendar as **[Exhibit #2](#page-50-0)**. The same process must be done at the end of summer school. The Principal's Attendance Report Calendar (**[Exhibit #4](#page-51-1)**) indicates the dates to certify attendance online.

The procedures for certifying the accuracy and completeness of the Principal's Report on Attendance through the online Certification of School Attendance are as follows:

- Sign on to DSIS, **Selection 3**, School Information.
- Select **Option 5**, Certification of School Attendance.
- Enter **"Yes"** after Certified. Press the enter key or the PF21 key. (This records the principal's employee number.)
- Please note that Principals must type "Yes" on the two fields when certifying attendance for the 4<sup>th</sup> reporting period and for the End of the School Year.

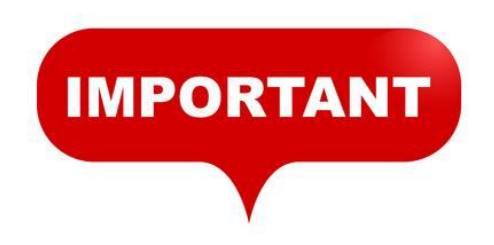

#### **Attendance Tracking Report**

Principals and FTE preparers are responsible to maintain a copy of the **Attendance Tracking Report for each of the 11 days of the FTE Attendance Eligibility Window, as part of the records for review during FTE audits.** 

Please note the following:

The Attendance Tracking Report displays the teachers that have not reported attendance for the day. Elementary schools must select homeroom attendance and secondary schools must select all periods.

#### **Truancy Intervention Program Compliance**

Principals are required to *c*omplete Truancy Intervention Program Referral packets for students **who have 15 unexcused absences within a 90-day calendar period**, please refer to the [Truancy Intervention Procedures Handbook.](https://attendanceservices.dadeschools.net/#!/fullWidth/739)

#### **TEACHER'S RESPONSIBILITIES**

<span id="page-25-0"></span>Teachers shall encourage regular school attendance of students, maintain accurate attendance records, and follow reporting procedures prescribed by the Superintendent.

- A. The teachers shall encourage class and school attendance with challenging and rigorous instruction and by demonstrating an interest in the welfare of students.
- B. **Elementary school teachers are required to take attendance during homeroom and whenever students change instructors. Secondary school teachers are required to take attendance each period of the school day and report absences as required by the school.**
- C. Upon request of the student or the parent, provide make-up assignments for excused absences/tardiness.

#### **Course Make-up**

Teachers are to provide within **three (3)** days requested student/parent make-up assignments for all excused absences/tardiness. It should be noted that all course work, due to the nature of instruction, is not readily subject to make-up work.

Unexcused absences do not require for teachers to provide make-up work for the student. However, the Attendance Review Committee may assign educationally related activities to mitigate the loss of instructional time.

#### **Teacher Gradebook**

Attendance eligibility for collecting FTE is based on the official recording of the school attendance. The Official Daily School Attendance (OSDA) will be taken daily from the gradebook of the teacher providing instructional service during the first block or period of the day. **The Electronic Gradebook** is the source document for the reporting of OSDA.

Attendance information will be programmatically exported from the Electronic Gradebook to DSIS. Attendance adjustments to the DSIS system will be done by the principal's designated Attendance Manager.

The teacher's gradebook is a legal document required by state law. It can be summoned in any court case as a legal record of grades and attendance. Emphasis must be placed on accuracy, consistency, and recording of the students' attendance and must be a coordination of efforts to maintain the integrity of the gradebook.

Teachers must use the following attendance codes:

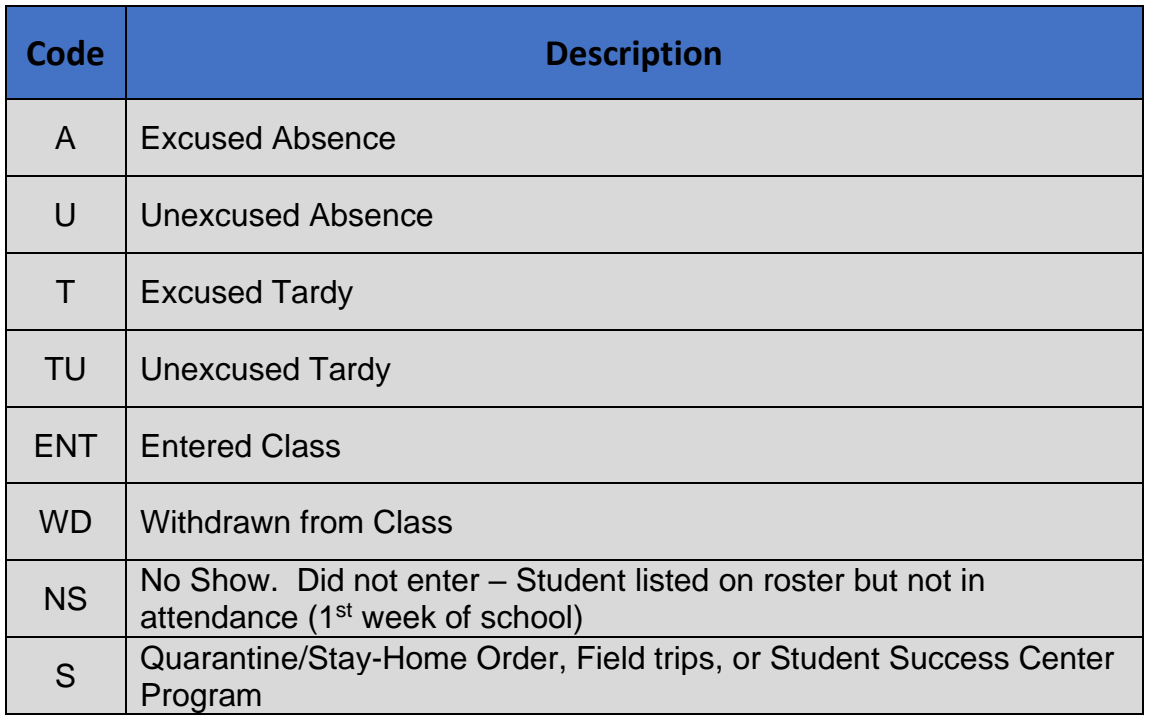

Teachers can add a comment to denote a reason for excused and unexcused absences.

# <span id="page-27-0"></span>**Starting Pinnacle Application & Logging into Gradebook**

To launch the Pinnacle gradebook application, start your Internet Browser (Google Chrome, Edge, Safari, Firefox, Opera)

- ▼ You need to access the *Employee Portal*
- ▼ Click on the **A***pplications/Sites Tab*
- ▼ Click on the link *Gradebook (Pinnacle)*

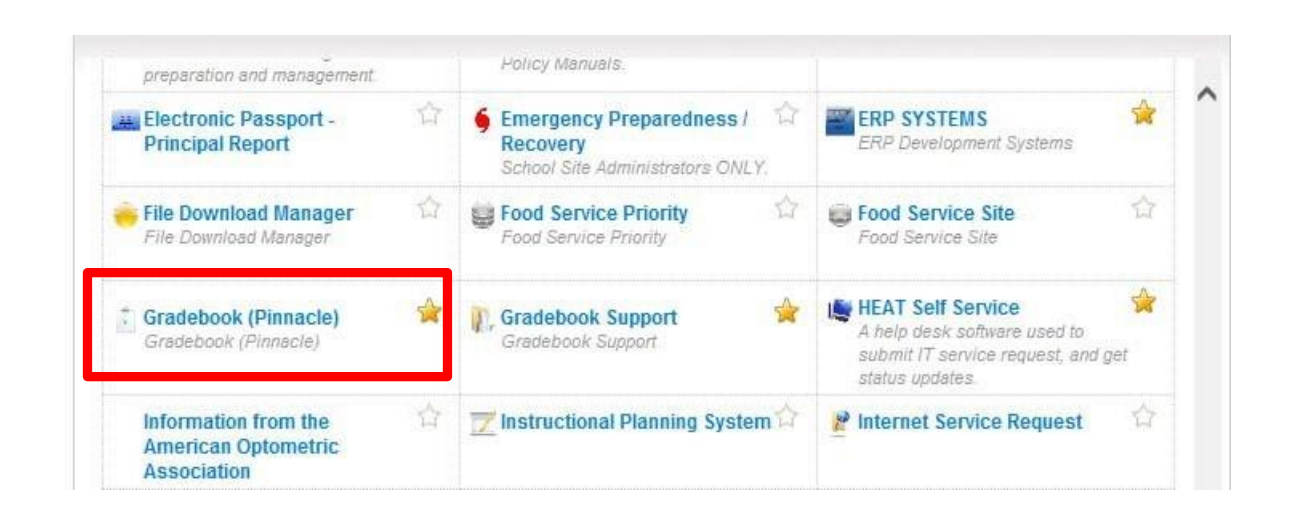

- ▼ Log on to Gradebook (Pinnacle) Application
- ▼ Type your Username*: Employee number*
- ▼ Type your Password:  *Network Password*

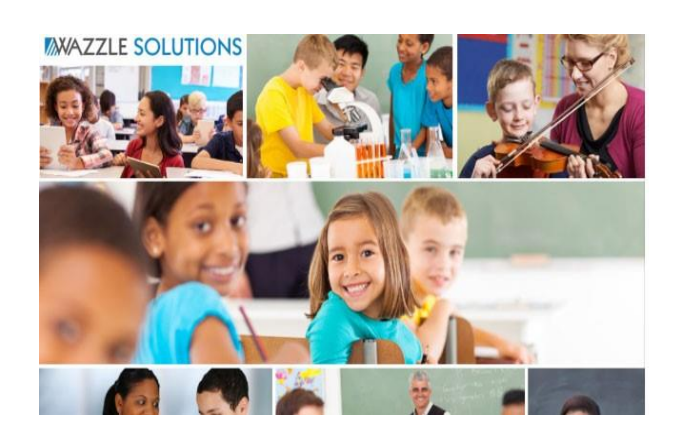

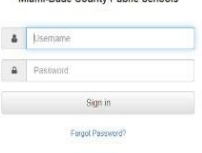

Miami-Dade County Public Schools

# **Gradebook Home Page - Navigation**

When logged in, the Gradebook home page is displayed. A message board on the righthand side notifies all District staff of any useful Gradebook information.

In the upper right corner of this page, as well as most other pages, is a notification of which user is currently logged in for this session, a drop-list box that allows you to impersonate a teacher, plus a **Sign out link** on the left navigation to log out of the Gradebook application.

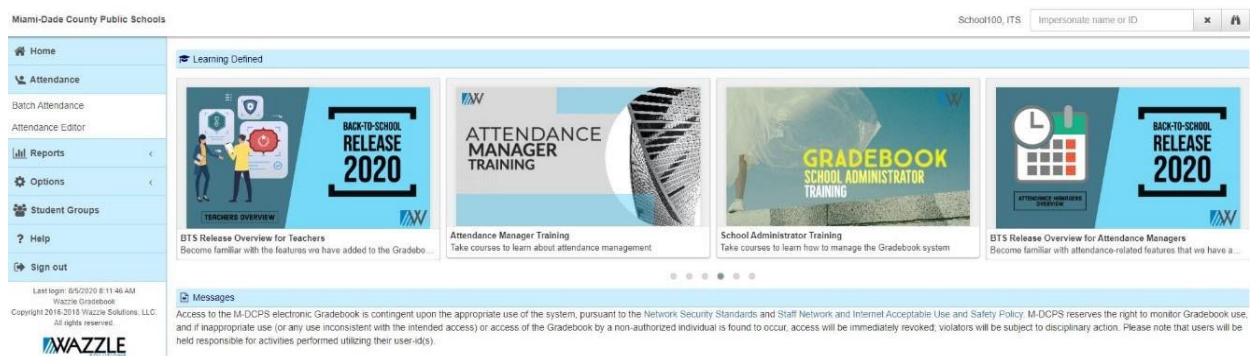

The left-hand navigation frame displays 4 navigational icons and supported links.

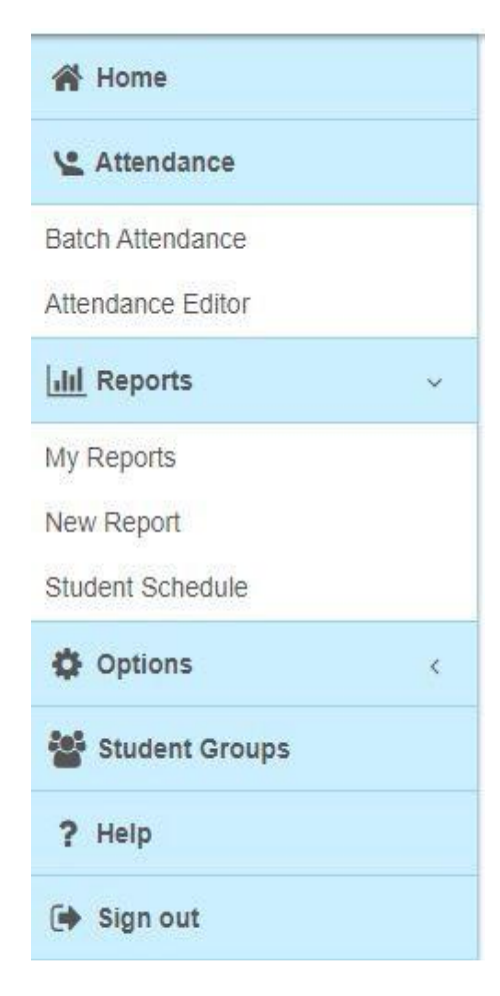

# The **Attendance** section:

**Batch Attendance**: will allow you to change DAILY or class attendance for many students at a time. *Attendance Editor:* will allow you to change the Daily (ODSA) for students

#### The **Reports** section:

*My Reports:* this is where Administrative Reports are stored once they are run.

*New Report:* will provide a list of available reports and allow you to print or preview these reports. *Student Schedule:* will allow you to view a student's schedule

#### **Students Groups:** allows a user to create, change and delete groups of students for attendance recording and tracking purposes.

# **Taking Attendance – Substitute Attendance Procedures**

#### **Substitute Teacher Attendance Roster**

When a teacher is unavailable to take Official Daily School Attendance (ODSA) or class attendance, a substitute teacher is required. The substitute is not given access to the Gradebook, so a paper roster is necessary.

To print the Substitute Teacher Attendance Roster in Gradebook:

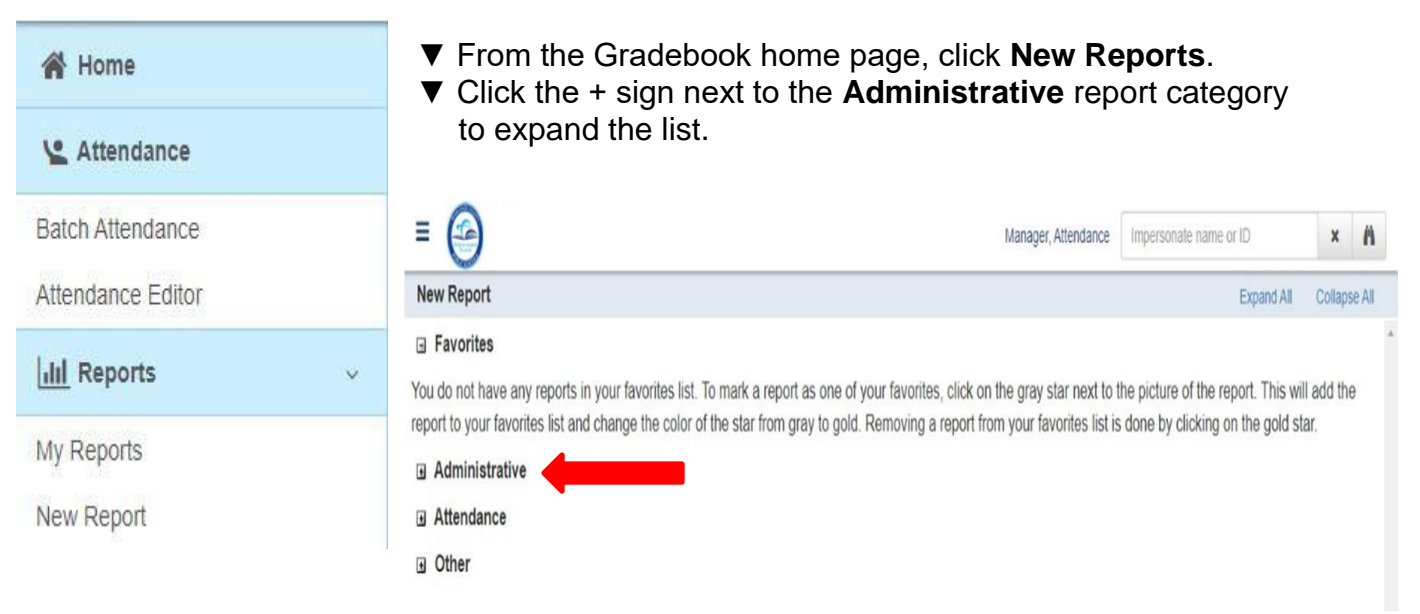

- ▼ Scroll down and click on the *Substitute Teacher Attendance Roster* Link.
- ▼ Enter the employee number of the absent teacher(s) in the box next to *Teacher*.
- ▼ Scroll down to the bottom of the page and click the *Run Report* button.
- ▼ The report can be printed when the report status says "Ready"
- ▼ The report title is a link to open and view the report. Click the title.

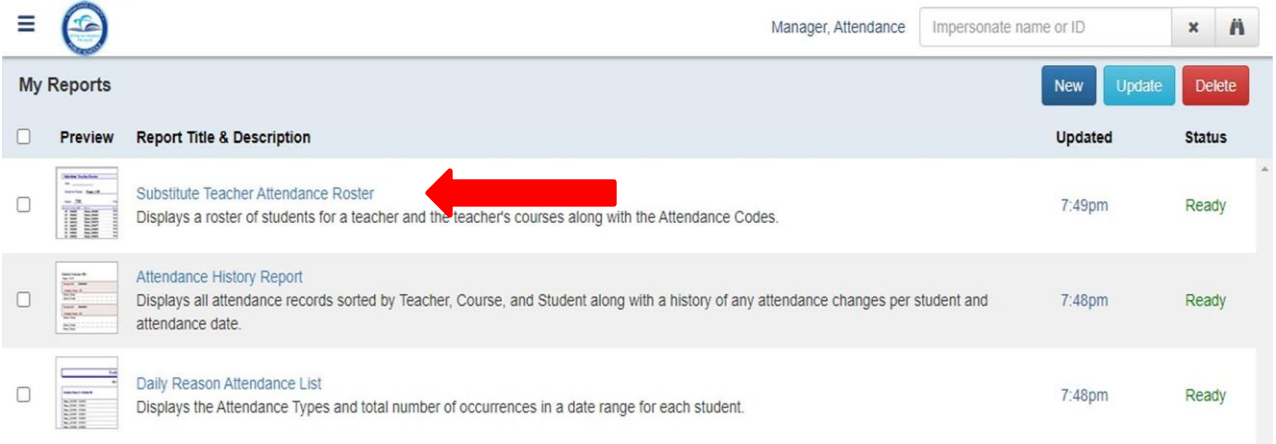

# **Quick Attendance**

Quick Attendance is where the Attendance Manager enters Official Daily School Attendance (ODSA) for substitutes.

▼ First, start typing a teacher's name or employee number in the Impersonating box in the upper right corner. When the teacher's name appears below, click it to select it.

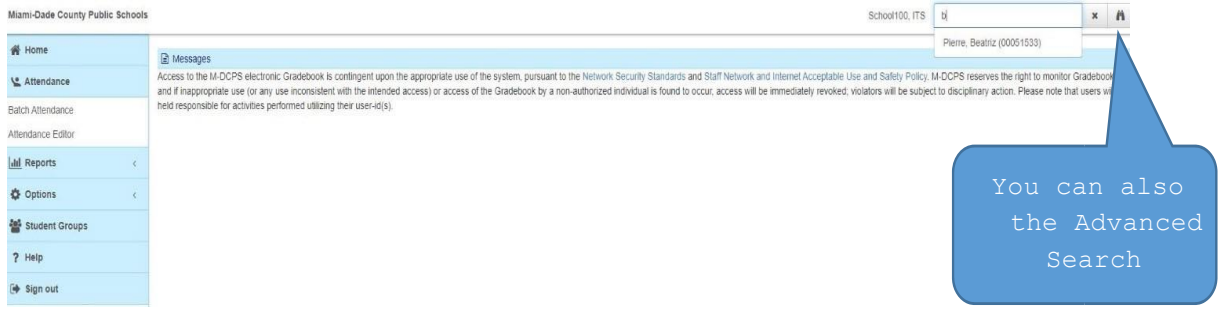

#### ▼ Click on *Quick Attendance* from the Gradebook Home Page.

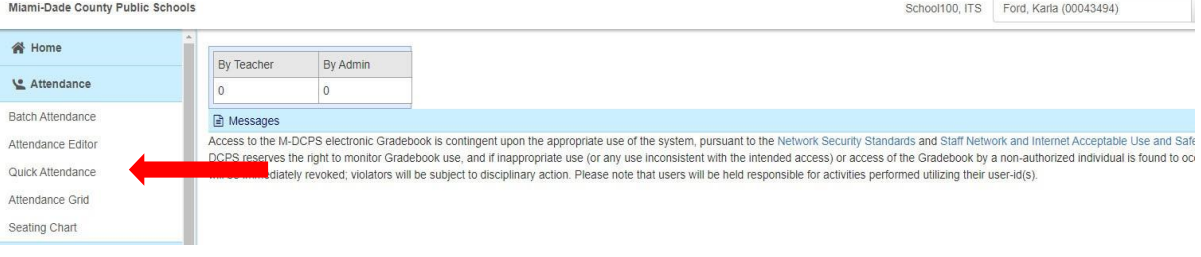

#### ▼ Select the ODSA class by using the class tabs toward the top of the screen.

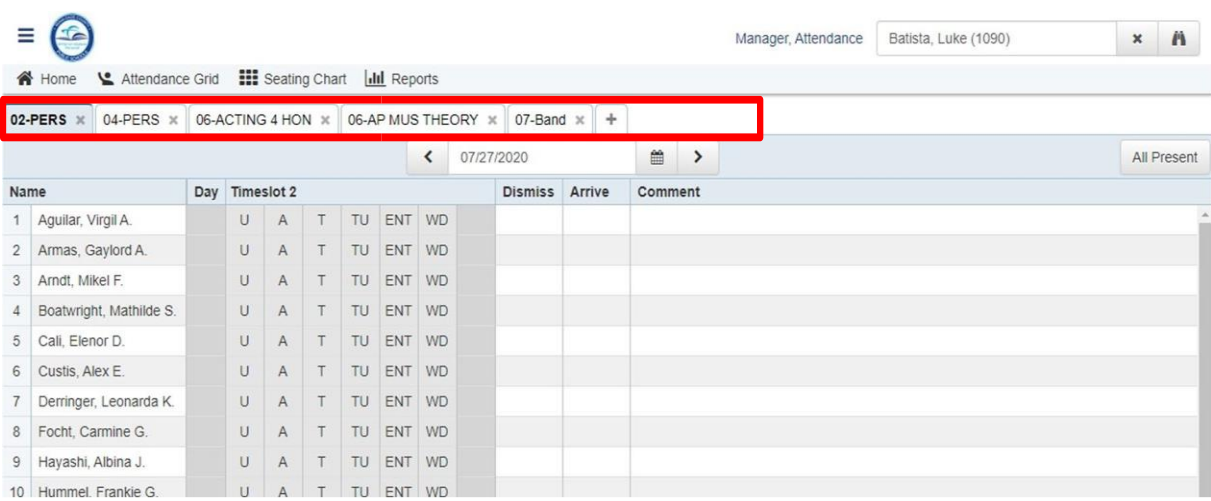

▼ Select the appropriate attendance code to the right of the student's name by clicking on it one time. If you make a mistake, click the code again to clear it.

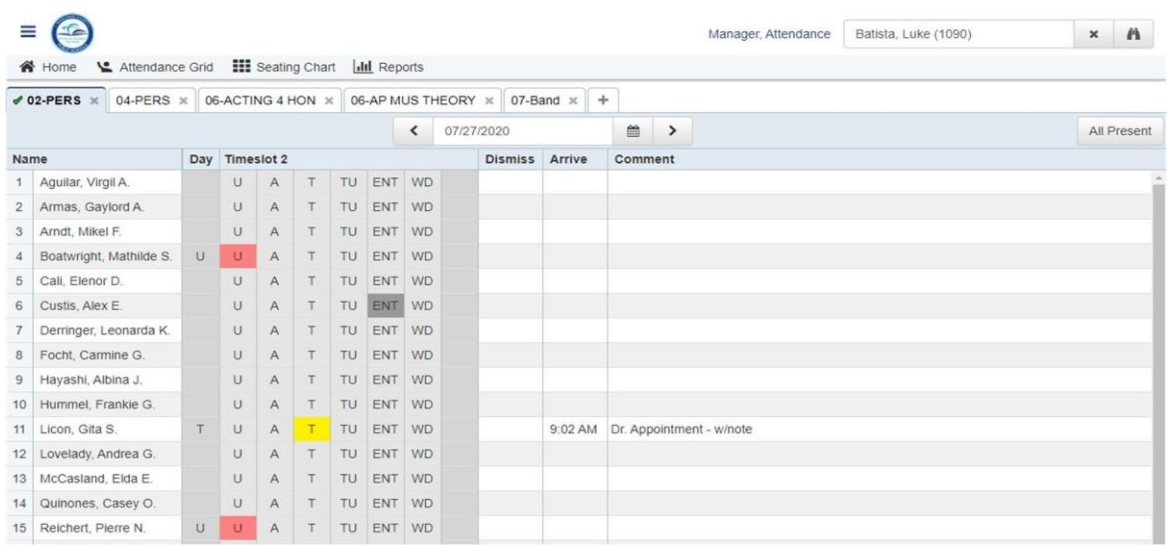

▼ After entering an attendance code, you may enter a comment (up to 45 characters) about a student's attendance which will appear in the Parent/Student Grade Viewer in the Portal.

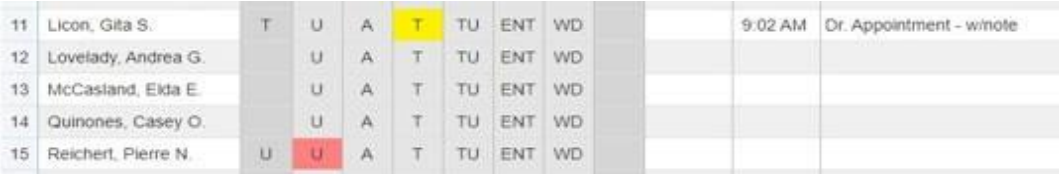

▼ Once attendance has been entered for a class for a date, a check mark will be displayed on the class tab.

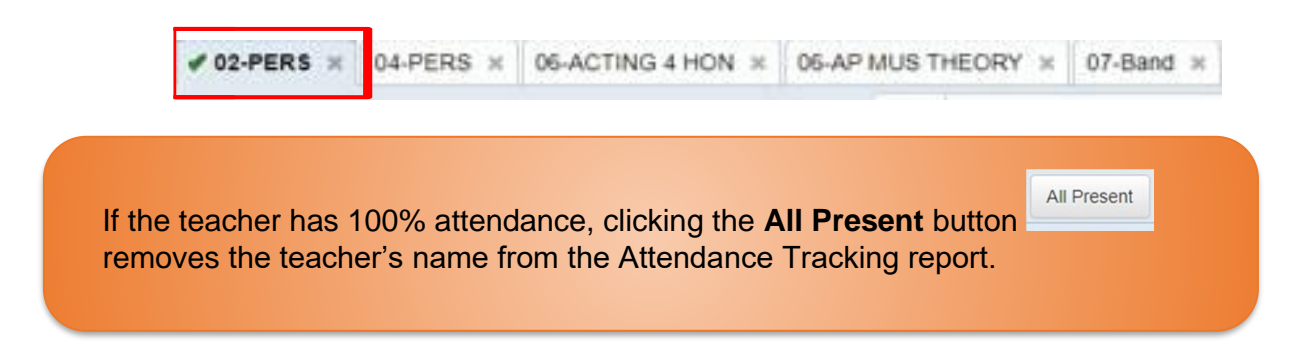

If there is a padlock icon displayed on the class tab, this means that the date has been locked or this class, and no attendance codes may be entered from the gradebook.

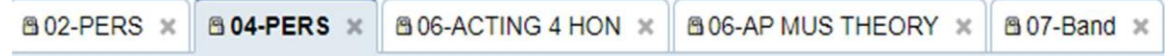

# **Attendance Grid**

The Attendance Grid screen displays all the student attendance codes entered during the marking period for a class. You may access the **Attendance Grid** from the Home Page or Quick Attendance screens.

The attendance codes are color-coded and preset to the M-DCPS approved attendance codes.

By default, the current date is the highlighted column within the current week, and the number of other date columns will depend on the display of your computer screen. Use the left and right arrows next to the date field to scroll the display one week at a time to the left or right. Jump to another date range using the calendar icon to select the date. You may enter the date into the field or enter a "Smart Date" description, such as yesterday, next Monday, last week Thursday, and tomorrow, etc. You may also use Spanish.

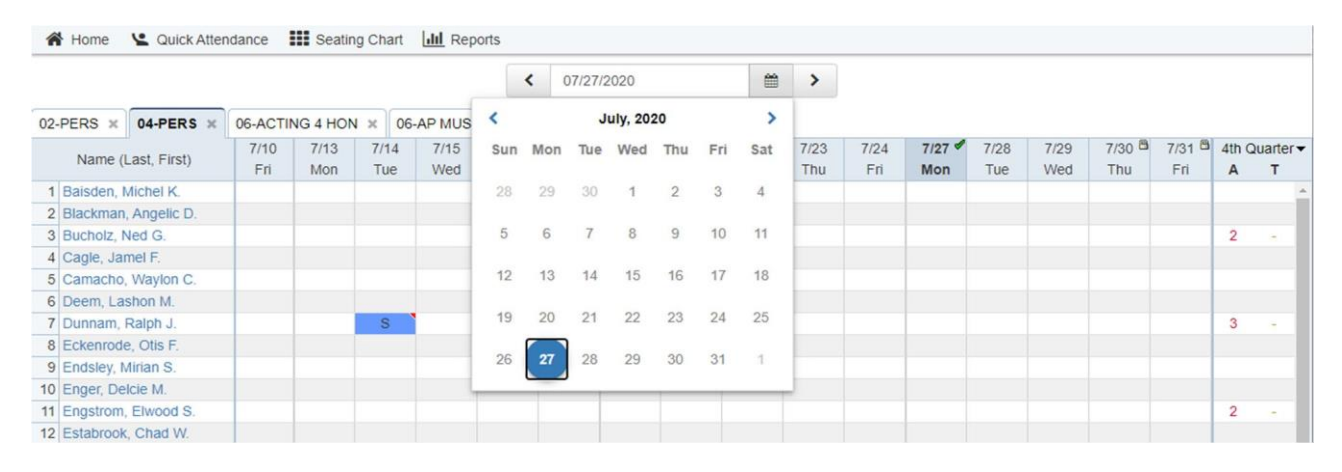

If you select a class from the class tabs at the top of the screen, the date range will remain the same.

Total attendance by marking period, grouped by tardy codes and absence codes, is displayed in the column on the right. To change the marking period, click the drop-down list at the top of the column and select the marking period.

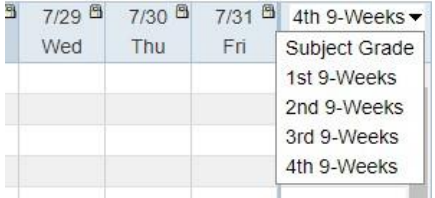

Attendance codes with a red triangle in the upper right corner of the cell have a comment associated with them. Hovering the mouse cursor over the cell will display a pop-up balloon with the comment.

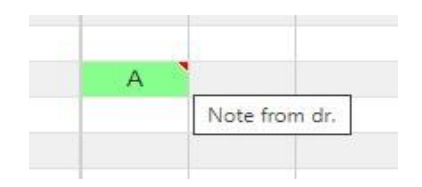

If attendance has been entered for any date for a class, a checkmark will be displayed by the date at the top of the column.

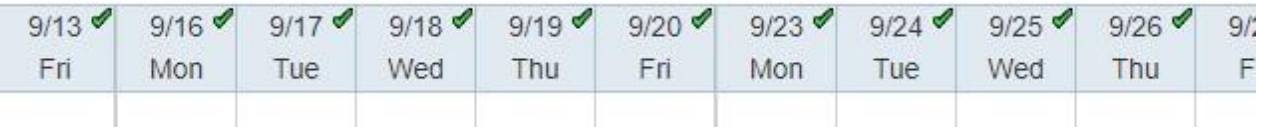

If there is a padlock icon at the top of a column, attendance has been locked in that date, and no attendance codes may be entered. no attendance codes may be entered.

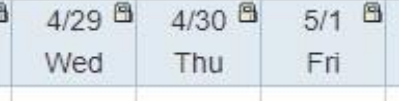

To edit or enter any attendance codes, click the date at the top of a column to go to **Quick Attendance** for that date.

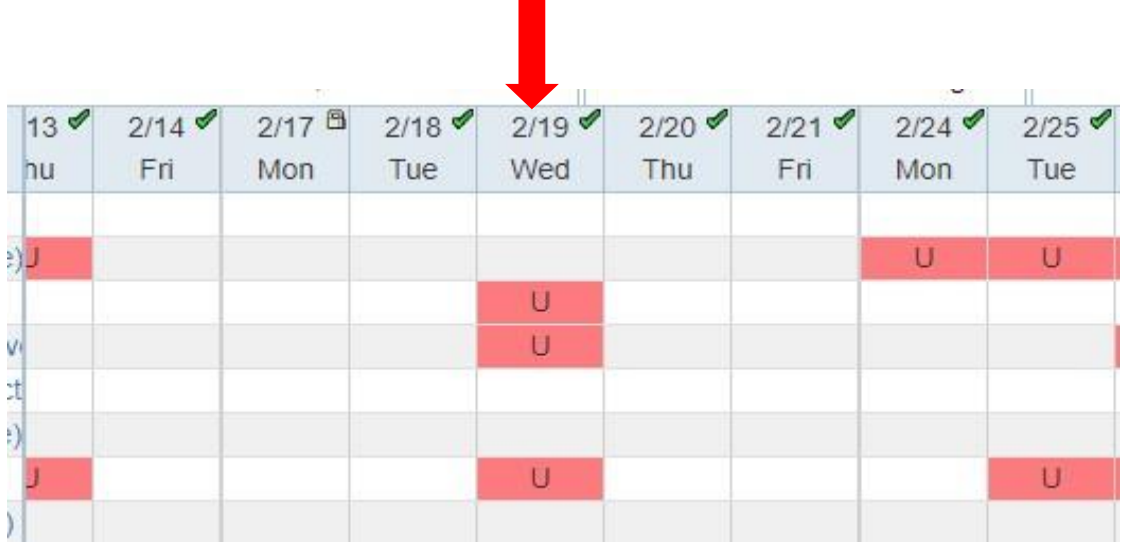

# **Updating Daily Code**

#### **Attendance Editor**

#### **The Attendance Editor feature is used to manage attendance one student at a time to update the Daily Code for past, current, or future attendance.**

Examples of when to use Attendance Editor:

- Student arrives to school late
- Student checks out early
- Indoor/Outdoor suspension
- Religious Holiday
- Special Note (Quarantine/Stay-Home Order, Field trips, or Student Success Center Program)

To update Daily Code without touching the class attendance for one or more students:

- ▼ Log into the Pinnacle Gradebook without impersonating a teacher. (The box in the upper right-hand corner should be blank)
- ▼ From the Gradebook Home page, click the *Attendance Editor* link.

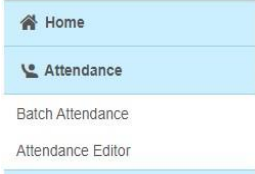

▼ In the *Find Student* text box (upper left-hand corner), start typing the last name or the ID number of the student. When the student's name appears below, click it to select it. Repeat this step if more students are required.

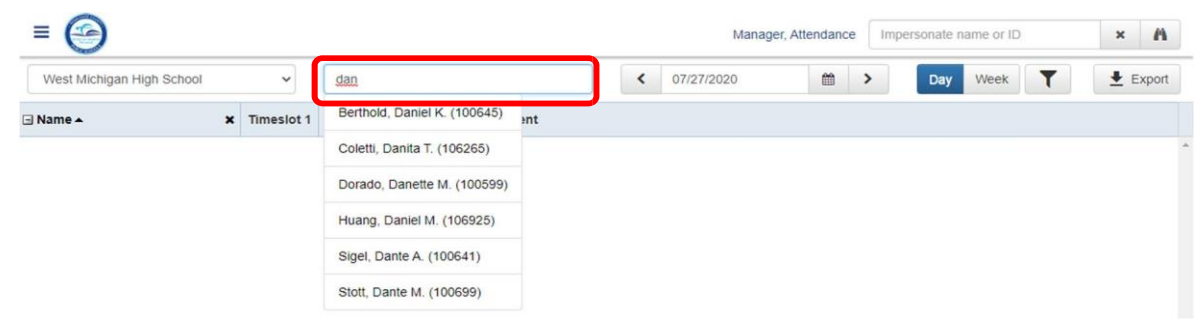

▼ Click the cell for **Daily** Code, in the provided list in the **Code** column and select the appropriate attendance code. Repeat this step for all listed students.

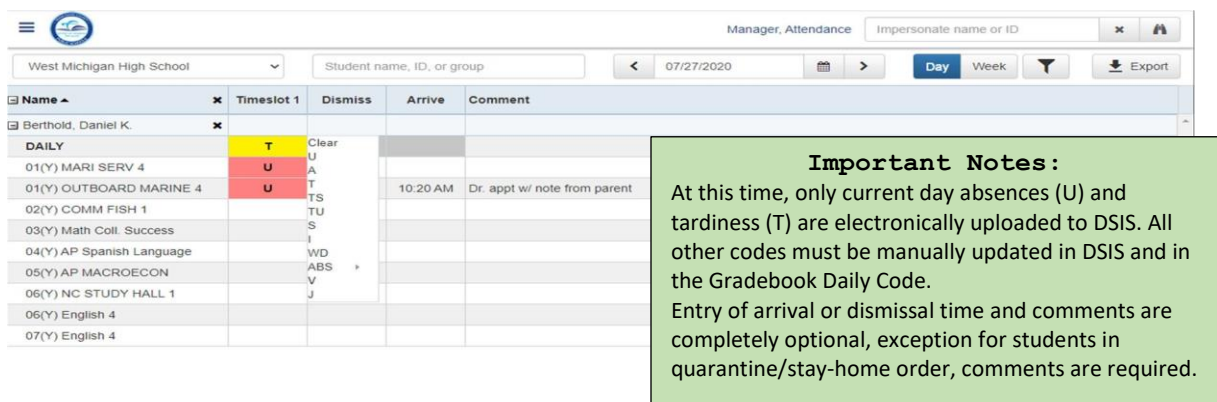

# **Batch Attendance**

**The Batch Attendance feature can be used by attendance managers to mass update students' Official Daily School Attendance (a.k.a. the Daily Code) for past, current, or future attendance.**

Examples of when to use Batch Attendance:

- Quarantine/Stay-Home Order for a few students or group
- Field Trips for a few students or a group
- Late bus

To update the Daily Reason code for a large number of students or for a group without touching class attendance.

**▼** Log into the Pinnacle Gradebook without impersonating a teacher. (The box in the upper right-hand corner should be blank.) N Home

 $\equiv \bigcirc$ 

Date Range **Start date**  $\leftarrow$  075

End date  $\left| \right|$  0%

**All Bay Place** 

- **▼** From the Gradebook Home page, click the **Batch Attendance** link.
- **▼** Set the **Date Range**.
- **▼** Find Class Allows you to add attendance to all students in one or more classes.
- **▼** Find Student Allows you to add attendance to one or more students that you manually choose OR… to take attendance for all students in a group.
- **▼** Select **Daily** in the Hour box.
- :nn L. (100481)<br>Millemae Q. (100593)

└<mark></mark> Attendance Batch Attendance Attendance Editor

 $\mathbb{R}$  >

 $\Box$ 

er Atlendance impersonate

 $x<sub>n</sub>$ 

- **▼** Choose the appropriate attendance **Code**. Comments are optional. **For example,** for quarantined/stay-home ordered students use CODE Special note: Legend #8 Health Alert / Quarantine, and under comment enter UNDER QUARANTINE/STAY-HOME ORDER.
- **▼** Click **Mark Attendance for Students**

#### **Important Note:**

In this example, individual students and a group were selected. To remove a student or group from the list, click the blue "X".

At times, if the Attendance Manager makes any changes to existing marked attendance codes, you will be getting a **Conflict** screen. (See picture below)

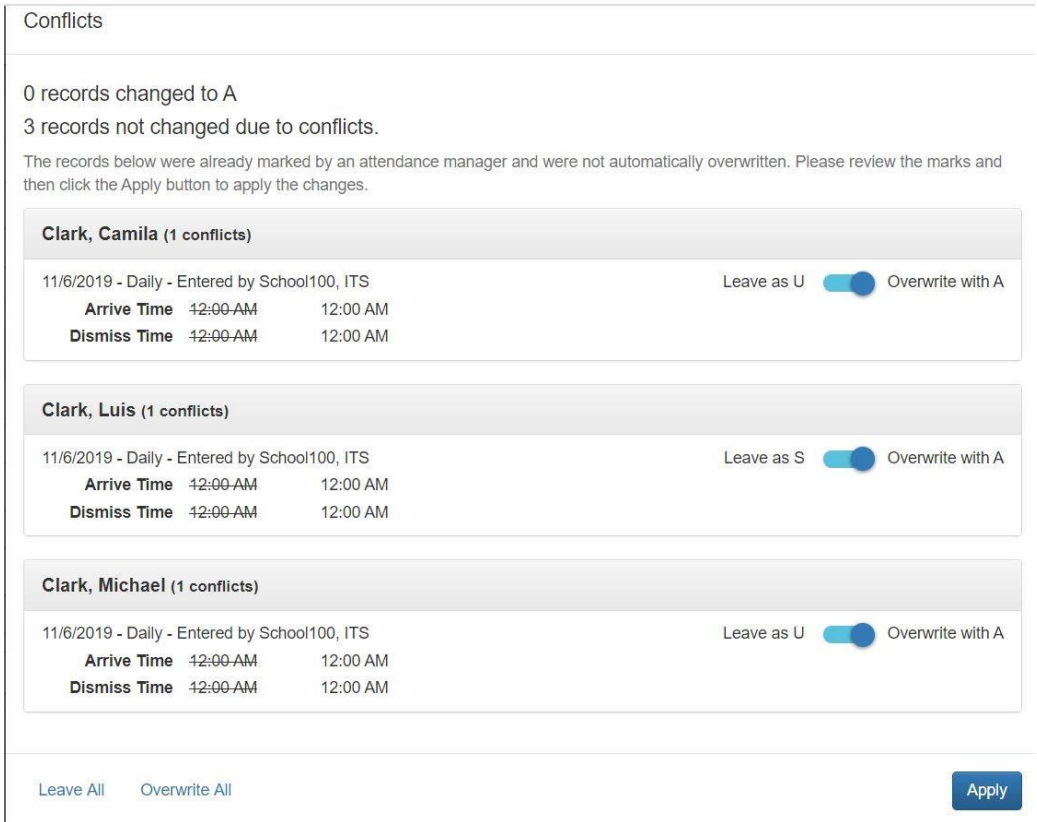

You will need to overwrite one attendance code at a time or use the *Overwrite All* button to do all codes together. Click *Apply* button.

Once you have made the changes, you will see at the bottom of screen of batch attendance. The changes you made. (See example in picture below.)

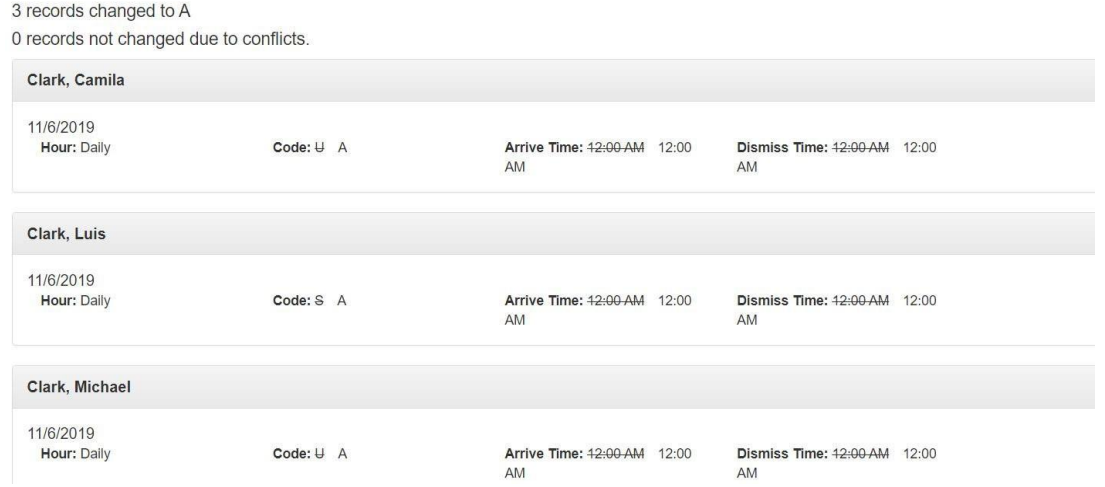

# **Filtering Students**

The filter function is used to find all students that match attendance code criteria coming from the teachers' gradebooks.

- ▼ From the Attendance Editor, click the *Filter* icon
- ▼ Select 1 or more attendance codes from the list to filter on, then click *Apply Filter*

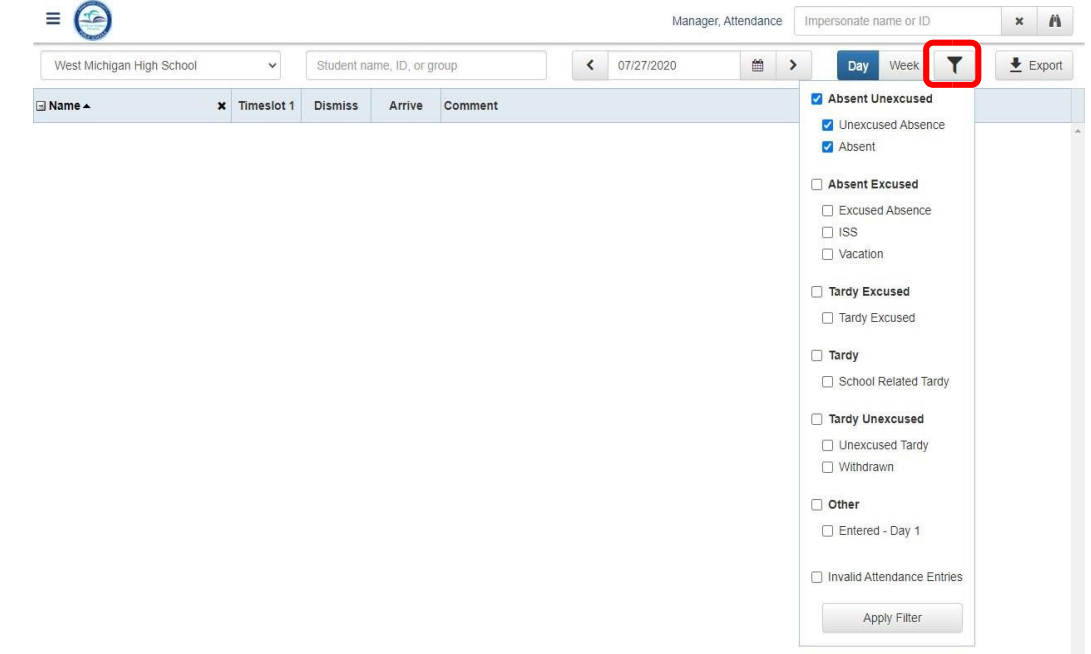

Update the Daily Code for any quired student

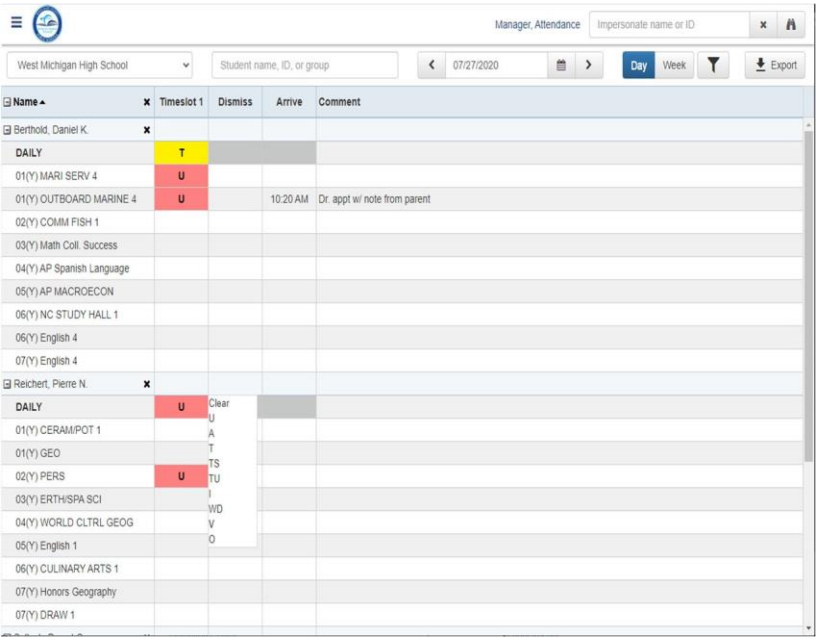

# **Attendance History**

This feature in Gradebook gives the teacher and Attendance Manager the ability to view single student attendance history for a specific date, in a popup window.

On the **Attendance Grid** or **Attendance Editor** page, you can right-click a cell under a date in a student row to open a new window titled **Attendance History** for that date and student.

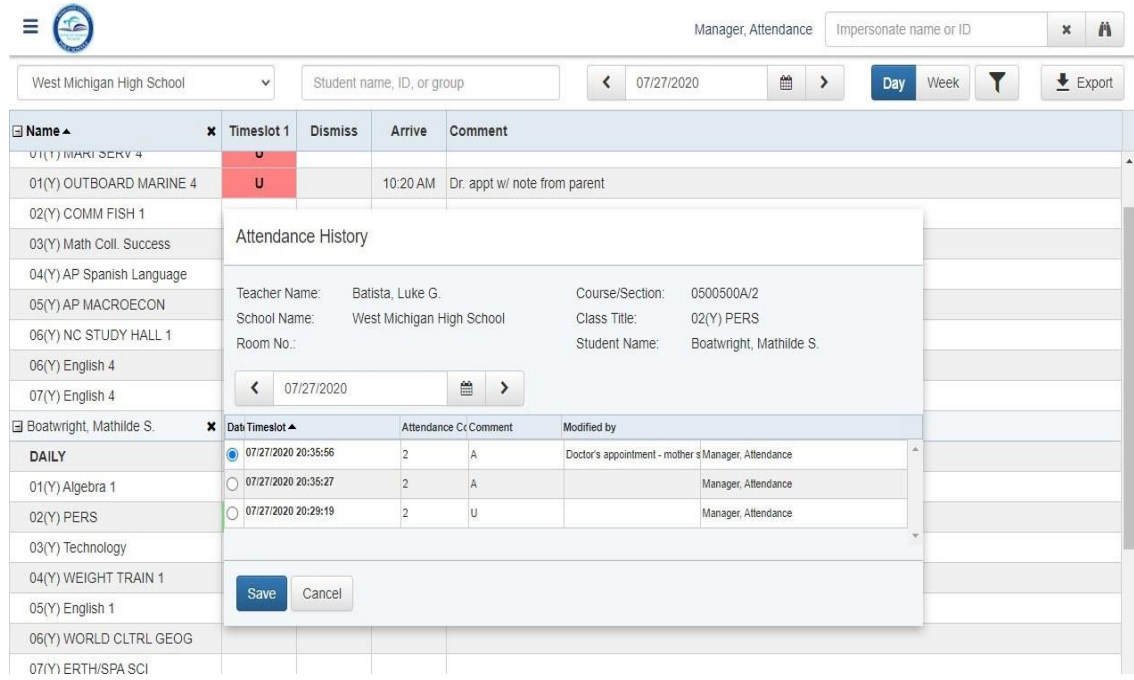

# **Reports**

There are several reports available from the Pinnacle Gradebook application on school, class, and student attendance, as well as schedules and tracking the taking of attendance from the teachers. All **Reports** may be accessed from the Home Page.

- ▼ From the Gradebook home page, click *New Report*
- ▼ Or…Click the *My Reports* link

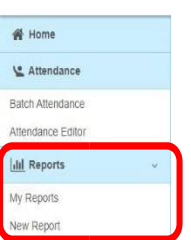

The initial screen for **My Reports** is a list of previously requested Crystal

Reports which may be repeatedly previewed or printed or updated with current information before previewing or printing. It may also be regarded as an In-Box for large, requested Crystal Reports since you may log out or exit the application. When you return, your report will be waiting for you.

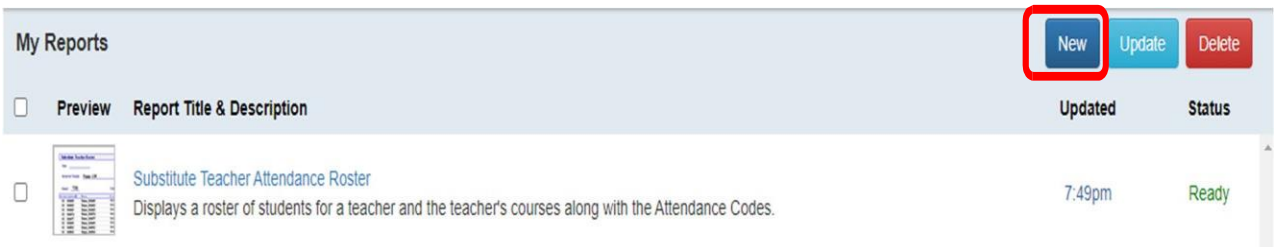

To request a report, click *New Report* on the Home Page or click the *New* button on the My Reports page. Reports which have been marked as **Favorites** will be displayed at the top of the screen.

Report defaults may include **Attendance**, **Demographics**, **Discipline, Grading, Notes**, and **Other**. To view the reports in each category, expand the list by clicking the plus sign (**+**) to the left of the category title or you may click **Expand All** to show all the reports available.

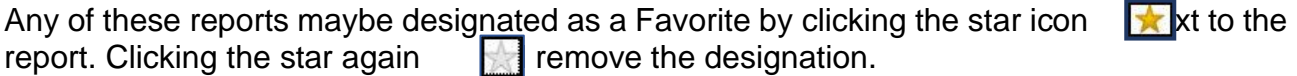

To run a report, click the title of the report. You will be presented with a parameters page. Each report will have a different set of parameters (or options) to fill in. Complete the required information and then click the Run Report button at the bottom of the page.

# <span id="page-40-0"></span>**Attendance Tracking Report**

This report is run daily to identify teachers that *have or have not* recorded attendance in their gradebooks.

 $\equiv \bigcirc$ 

New Report

- ▼ From the Gradebook home page, click *New Report*
- ▼ Click the "+" next to the Attendance category
- ▼ Click the Attendance Tracking report link
- ▼ Verify that the date range is set for today's date
- ▼ Verify that you have a check mark next to all class periods that took place on that day.
	- o Elementary School: Select **HR (Y)**
	- o Secondary Schools: Select the **"Y"** for all **annual** classes/periods on that day.

For **semester** classes, select only the appropriate semester **(1)** or **(2)**

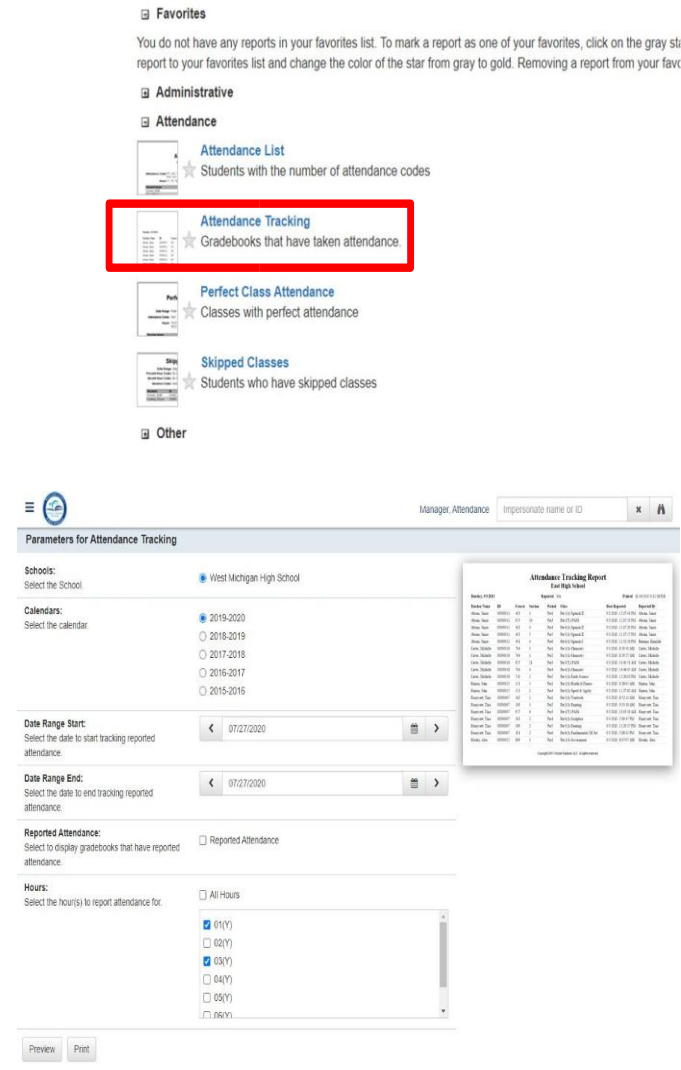

**ILL** Reports

My Reports New Report  $\bar{\mathbf{v}}$ 

Manager

# **Attendance Export**

- 1. Login to the Employee Portal
- 2. Click on the *Applications/Sites* tab
- 3. Click on the link *Gradebook (Pinnacle)*
- 4. Type your Username*: Employee number*
- 5. Type your Password: *Network Password*

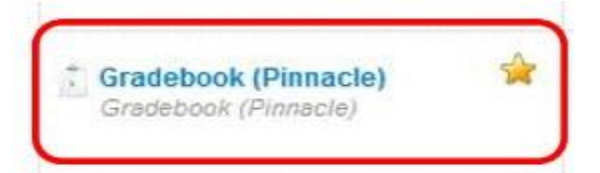

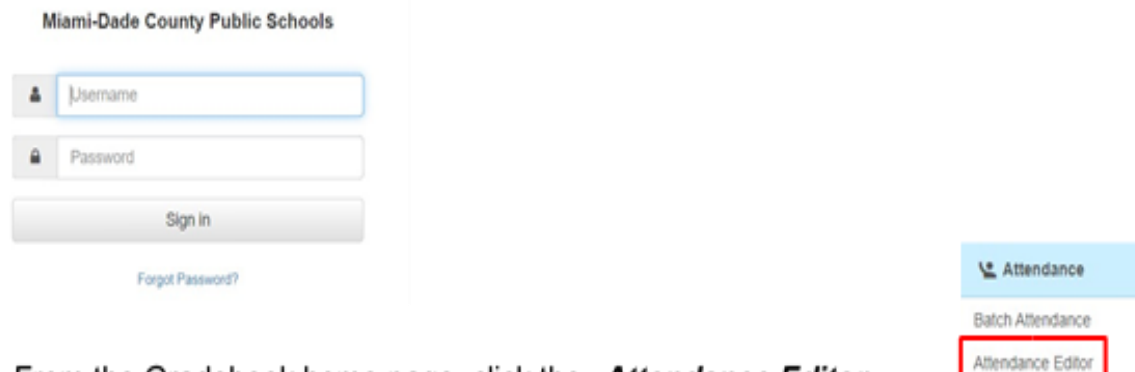

6. From the Gradebook home page, click the Attendance Editor

7. In the Attendance Editor, click the Export button (see Important Notes below)

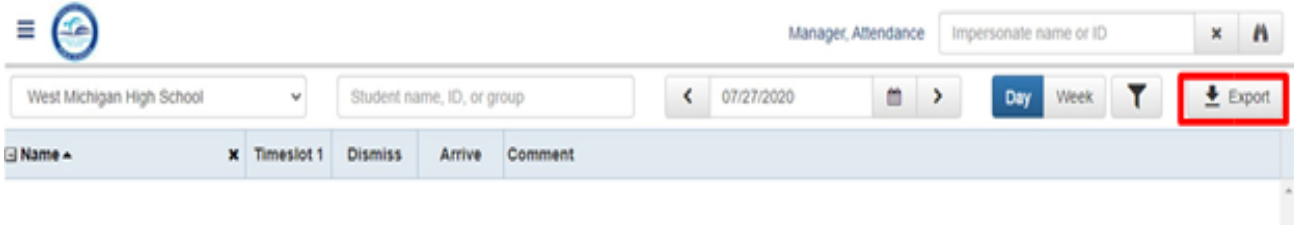

If you support more than 1 school, select another school from the **School** drop list and click the *Export* button again.

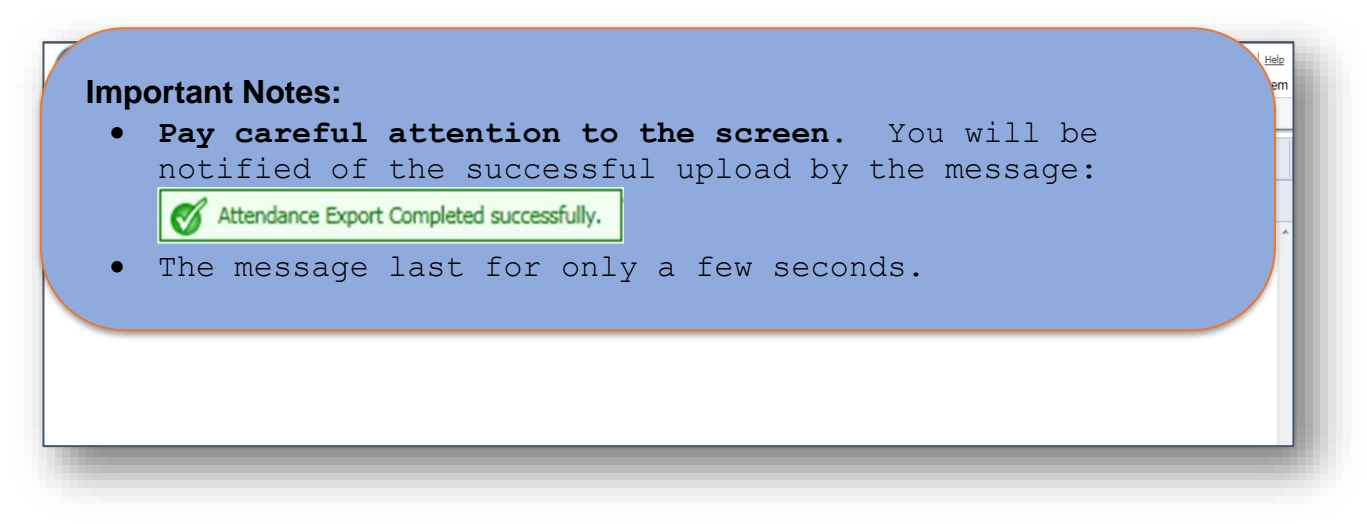

# **Highly Recommended Gradebook Reports**

- ▼ Attendance: Attendance Tracking
- ▼ Attendance: Attendance List
- ▼ Attendance: Skipped Classes
- ▼ Administrative: Daily Student Attendance Report by Period
- ▼ Administrative: Substitute Teacher Attendance Roster
- ▼ Administrative: Attendance History Report
- ▼ Administrative: Course Attendance Grid

# **Logging out**

When you are finished working in your gradebook, be sure to click the sign out link in the upper right corner of the screen. This will ensure that you've completely logged out of the gradebook. You will see a message similar to the following:

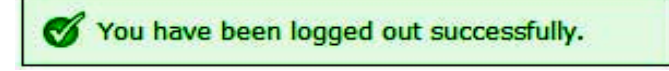

## **Approved Attendance Codes**

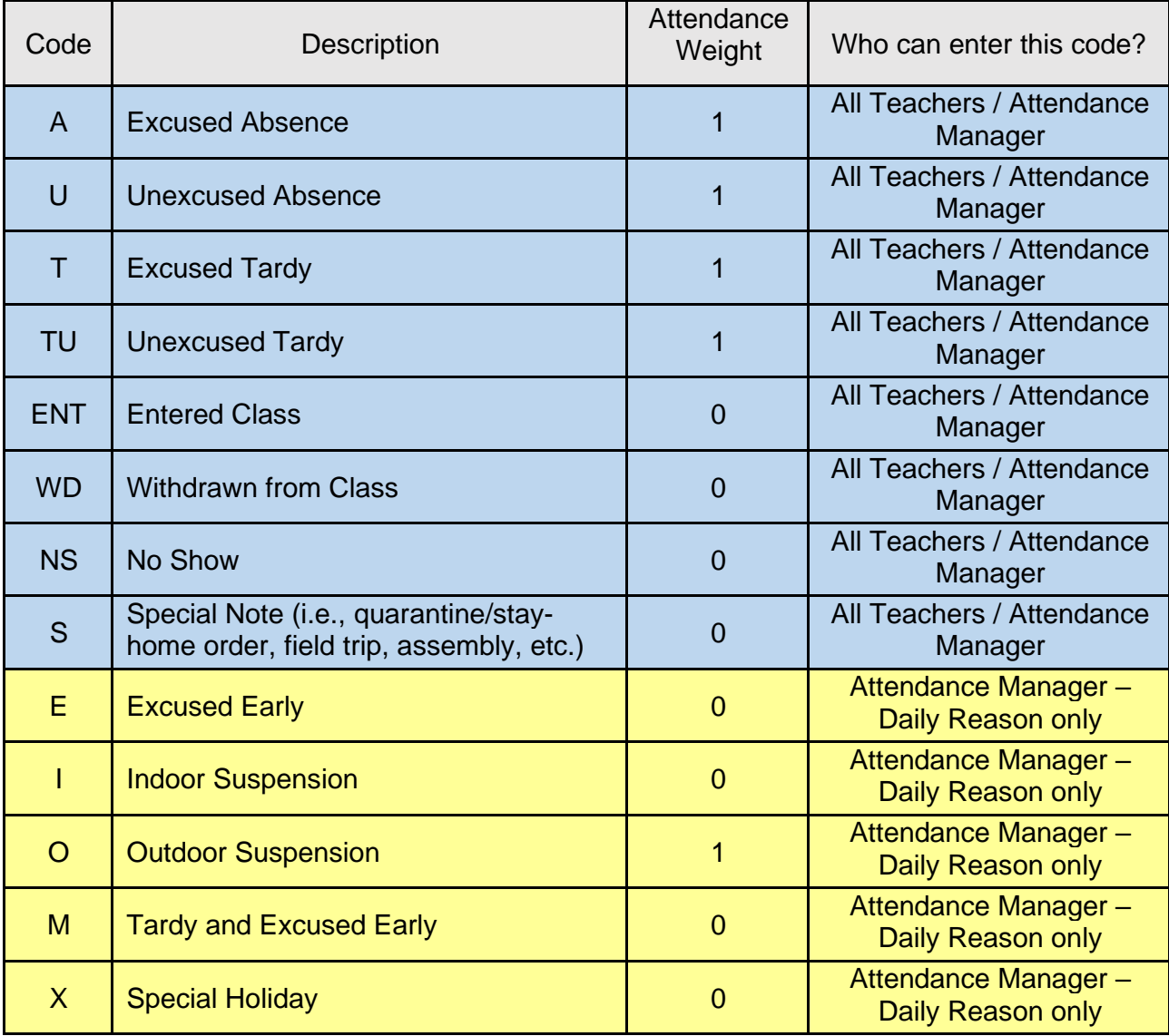

For students marked with an "E, S, I, O, M or X" for official attendance, teachers must use an excused absence (A) for class attendance. Teachers can add a comment to denote a reason for excused absence.

#### **STUDENT'S RESPONSIBILITIES**

<span id="page-44-0"></span>The goal of every child should be that of a "model student." A model student is expected to be present at school each and every day, attend class as scheduled, arrive at school and class(es) on time, and demonstrate appropriate behavior and a readiness to learn.

Student's responsibilities as defined by Board Policy [5200](http://www.neola.com/miamidade-fl/search/policies/po5200.htm) - Attendance:

- A. Attend classes one hundred and eighty (180) days each school year or the number of instructional days prescribed for the school the student attends.
- B. Request the make-up assignments for all excused absences/tardiness from teachers upon return to school or class within three (3) days.

It should be noted that all classwork, due to the nature of instruction, is not readily subject to make-up work.

C. Complete the make-up assignments for classes missed within the equivalent number of days absent.

Failure to make-up all assignments will result in lower assessment of the student's academic and/or effort grade.

D. Be reported as present for the school day to participate in athletic and extracurricular activities.

#### **Course Make-up**

Request the make-up assignments for all excused absences/tardiness from their teachers within three (3) school days upon their return to school. It should be noted that all course work, due to the nature of instruction, is not readily subject to make-up work.

The student shall have a reasonable amount of time, up to three (3) school days, to submit make-up work for excused absences. Students will have the opportunity to submit assignments in a period of time equal to the number of days absent.

Teachers are not required to provide make-up work for the unexcused student absences/tardiness. However, the Attendance Review Committee may assign educationally related activities to mitigate the loss of instructional time.

#### **PARENT'S RESPONSIBILITIES**

<span id="page-45-0"></span>The parent shall be responsible for their child's school attendance as required by law and stress the importance of regular and punctual school attendance with their child. Board Policy [5200](http://www.neola.com/miamidade-fl/search/policies/po5200.htm) - Attendance, states that "absences shall be reported to the school attendance office by the parent or adult student as soon as practicable. The Superintendent shall require, from the parent of each student at compulsory school age or from an adult student who has been absent from school or from class for any reason, a statement of the cause for such absence. The district reserves the right to verify such statements and to investigate the cause of each single absence.

Parents are expected to:

- Report and explain an absence or tardiness to the school. Failure of the parent to provide required documentation within three (3) days upon the student's return to school will result in an unexcused absence.
	- ➢ Admits can be submitted electronically or in-person
		- o Electronic submissions include emailing a statement of the cause for such absence directly to the school's attendance email address. The email should include the Student's Full Name, Identification Number, Date of Absence, and the Reason for the absence; include the Student's Name and EXCUSED ADMIT on the subject line. Parents should follow the generic email address [XXXX@dadeschools.net,](mailto:XXXX@dadeschools.net) where **XXXX** is the 4-digit school location number. To find your child's homes school location number visit the M-DCPS School Directory page [CLICK HERE.](https://www3.dadeschools.net/SchoolInformation/home)
		- o As well, a link will be available via the [Parent Portal](https://api.dadeschools.net/WMSFiles/59/Student%20Attendance/HOW%20TO%20SUBMIT%20AN%20EXCUSED%20ADMIT%20FOR%20AN%20ABSENCES%20VIA%20THE%20PARENT%20PORTAL.pdf) and [Parent Mobile APP](https://api.dadeschools.net/WMSFiles/59/Student%20Attendance/HOW%20TO%20SUBMIT%20AN%20EXCUSED%20ADMIT%20FOR%20AN%20ABSENCES%20VIA%20THE%20MOBILE.pdf) for parents to access a dropdown menu with schools' resource mailbox directory.
		- $\circ$  Parents who wish to submit documentation for an excused absence to the school's attendance office in person may do so within three (3) days from the date of the absence. Failure to report and explain absence(s) shall result in unexcused absence(s).
- Ensure that the child has requested and completes make-up assignments for all excused absences/tardiness from their teachers upon their return to school or class.
- Appear before the Attendance Review Committee at the scheduled time to provide information relating to their child's absences and to support prescribed activities.

#### **Course Make-up**

Make-up assignments for all excused absences/tardiness should be requested within three (3) days of the student's return to school or class. It should be noted that all course work, due to the nature of instruction, is not readily subject to make-up work.

The student shall have a reasonable amount of time, up to three (3) school days, to submit make-up work for excused absences. Students will have the opportunity to submit assignments in a period of time equal to the number of days absent.

Teachers are not required to provide make-up work for the unexcused student absences/tardiness. However, the Attendance Review Committee may assign educationally related activities to mitigate the loss of instructional time.

#### **RECOMMENDED ATTENDANCE STRATEGIES AND INCENTIVES**

<span id="page-46-0"></span>Attendance improves when a school community offers a warm and welcoming environment that emphasizes building relationships with families and stresses the importance of going to class every day. Schools are encouraged to develop specific intervention strategies and incentives directed to meet the needs of their students and community. The following is a list of recommended interventions and incentives:

- Develop school attendance improvement plan and attendance contract for identified students with excessive absences.
- Provide parents with a copy of attendance policy. *As you share Back-to-School information, be sure to remind parents about the importance of regular attendance.*
- Develop and provide attendance workshop for students and parents regarding their legal obligation to assume a greater responsibility for assuring daily student attendance (may be done during PTA/PTSA meetings, ESSAC meetings, open house meetings, homeroom announcements, or assemblies of students).
- Develop an incentive program to promote good attendance for all students:
	- Free homework coupons
	- Uniform pass
	- First-in-line privileges for lunch or dismissal
	- Name on the "Attendance Wall" in the classroom
	- Free tickets to events, i.e., athletics etc.
	- Praise students for Perfect Attendance
	- Praise and reward for students and teachers for improved student attendance
	- PTA /PTSA involvement incentives
	- Recognition during morning announcements
	- Traveling trophy for grade-level homeroom with best monthly attendance
- Provide students with academic support via in school and out of school tutoring.
- Recommend and connect students and families to community agencies that can provide services.
- Ensure that the Parent Resource Center is accessible for all parents.
- Utilize services to assist homeless and economically disadvantaged families.
- Encourage students to participate in social and athletic activities.
- Conduct home visits by community involvement specialist and/or social worker.
- Develop plan of escalating consequences for excessive unexcused absences and release of grades withheld.
- Nonparticipation in extra-curricular and athletic activities (with varying time spans)
- After-school office or school media assistant (with varying time spans).

**INTERVENE EARLY – DO NOT WAIT**

#### **PERFECT ATTENDANCE**

<span id="page-47-0"></span>Each grading period, principals are presented with a letter from the Superintendent of Schools commending them for achieving outstanding student attendance. Parents and students are presented with a letter from the principal for their efforts in attending school every day during the grading period.

- A student will be identified as having "Perfect Attendance" when present or in attendance each day of the school year or the number of instructional days prescribed for the school, students attend 180 days each school year in Miami-Dade County Public Schools.
- Students are to be counted in attendance only if they are present or engaged in a school-approved educational activity which constitutes a part of the instructional program for the student. (Board Policy [5200](http://www.neola.com/miamidade-fl/search/policies/po5200.htm) – Attendance).
- **Attendance is not counted for students who have attended a private school or any other public school outside M-DCPS; therefore, those years cannot be counted toward "Perfect Attendance."**
- Attendance is not counted or reported during the time a student is enrolled in the Florida Home Education Program; therefore, those years cannot be counted toward "Perfect Attendance."
- A student who submits satisfactory documentation regarding absences due to the observance of a religious holiday or because the tenets of that student's religion forbid secular activity at such time, and who satisfactorily make-up any examinations and assignments which have been missed, should not be disqualified from "Perfect Attendance" recognitions/awards/incentives at the school or district level. **The religious holiday must be listed on the district's approved list of religious holidays [\(Exhibit #3\)](#page-51-0)**
- Military Connected Students may not be disqualified from Perfect Attendance recognitions/awards at the school or district level.

[Section 1003.02\(1\)\(b\), F. S. states,](http://www.flsenate.gov/Laws/Statutes/2011/1003.02) "District school boards are authorized to establish policies that allow accumulated unexcused tardiness, regardless of when they occur during the school day, and early departures from school to be recorded as unexcused absences."

#### **A student who has 20 or more cumulative tardiness will not be allowed to participate in interscholastic competitions or performances for the remainder of the school year.**

Note – These guidelines are district guidelines for commendations of attendance of students. Specific guidelines for commendations at the school may be developed to promote perfect attendance.

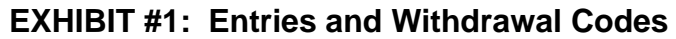

<span id="page-48-0"></span>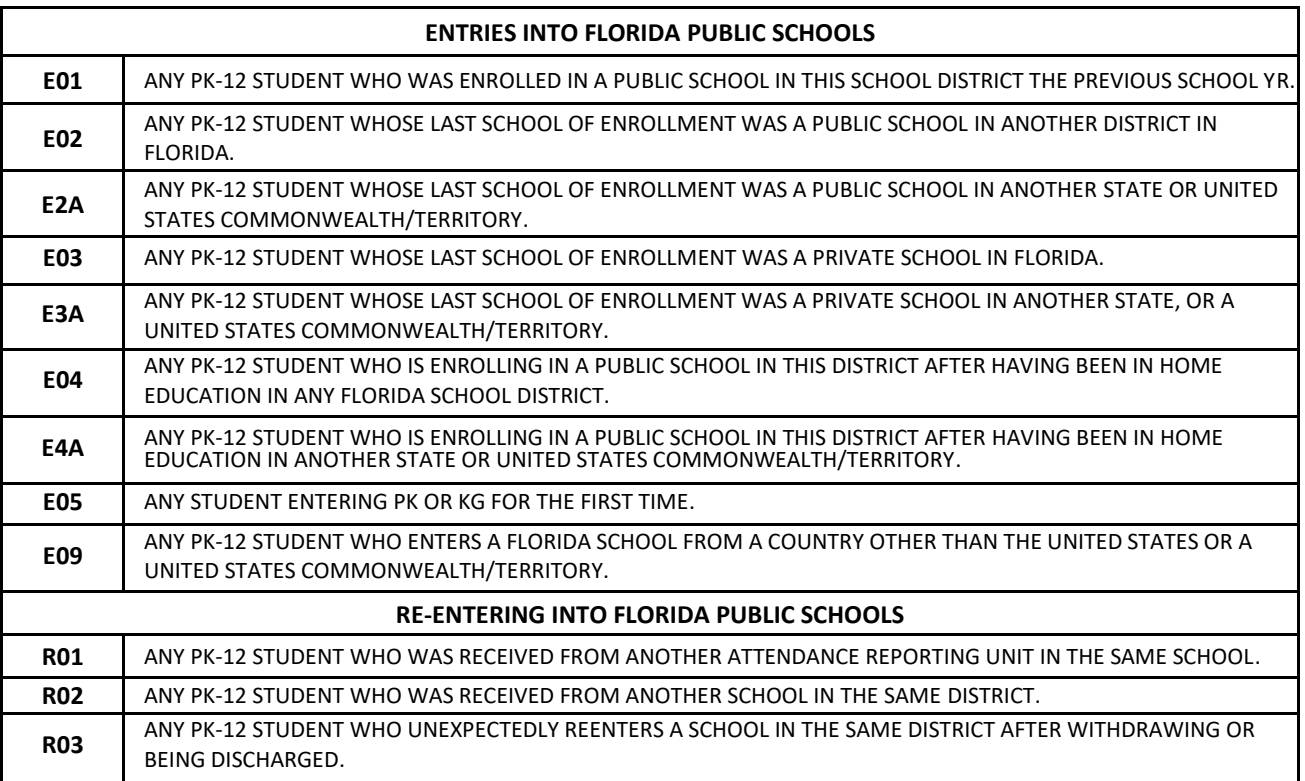

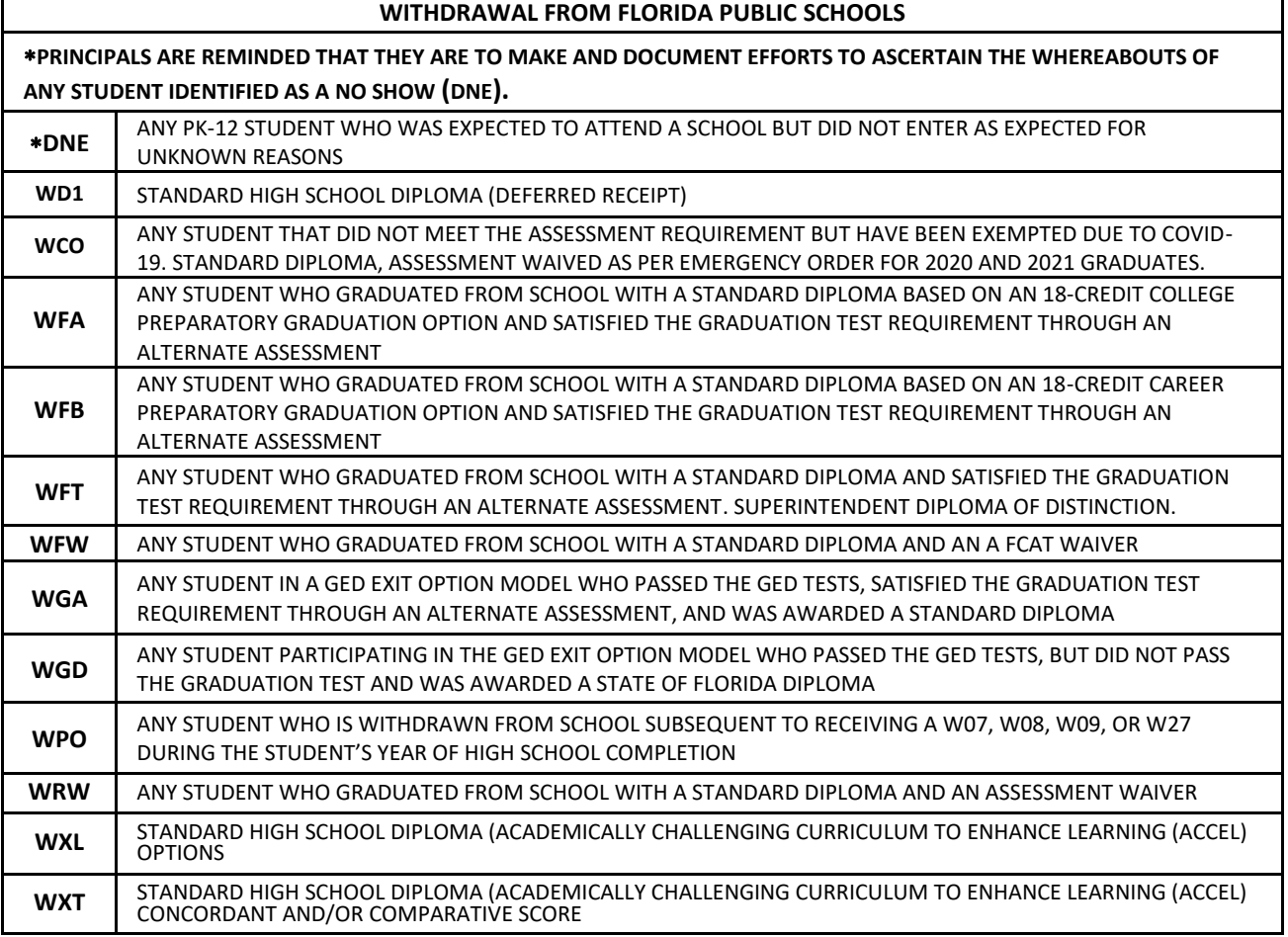

# **EXHIBIT #1: Entries and Withdrawal Codes (Continued)**

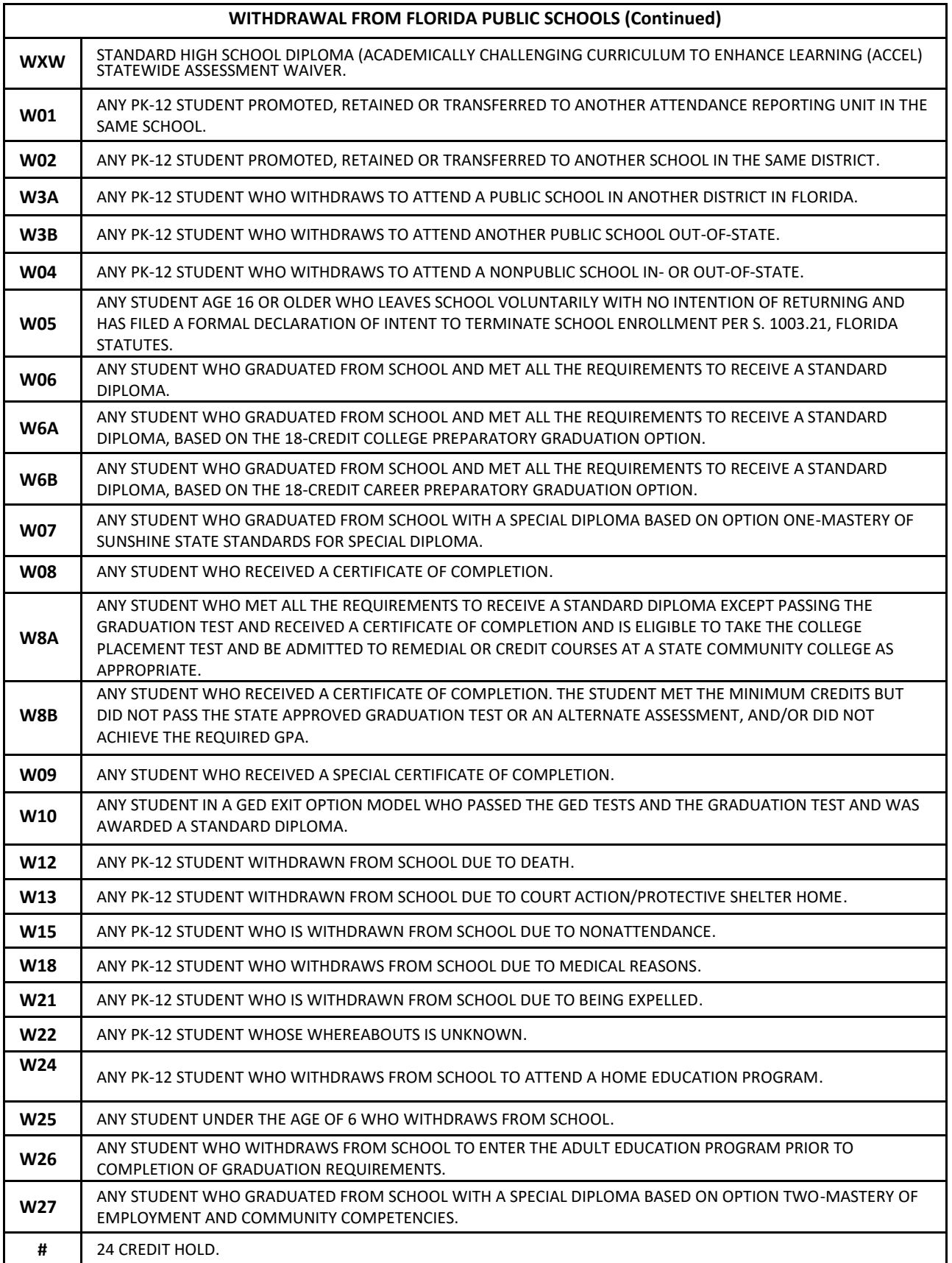

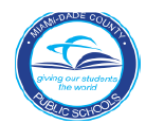

# <span id="page-50-0"></span>**EXHIBIT #2MIAMI-DADE COUNTY PUBLIC SCHOOLS** 2021-2022 SCHOOL CALENDAR **ELEMENTARY AND SECONDARY**

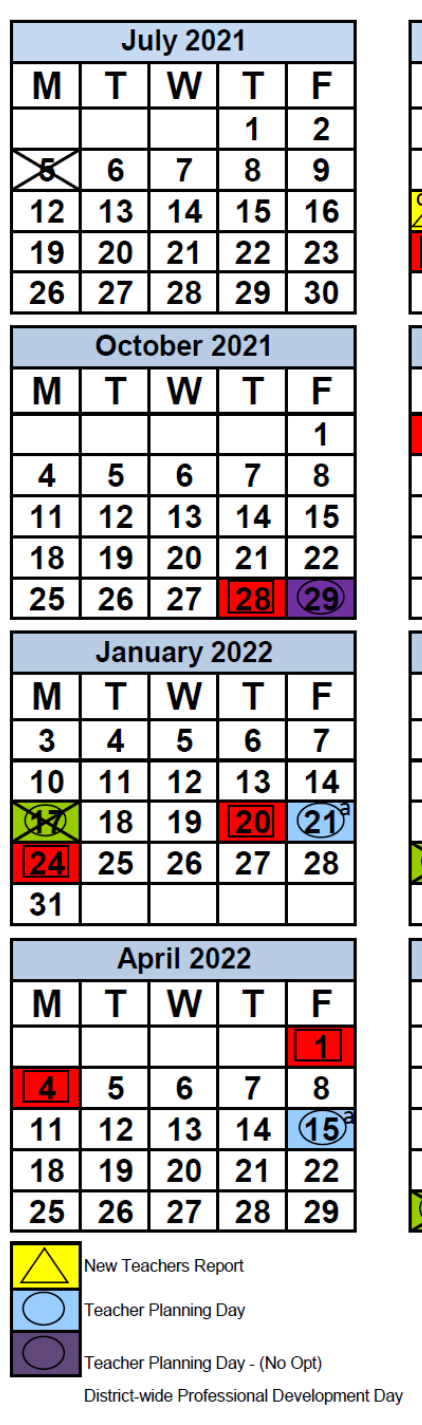

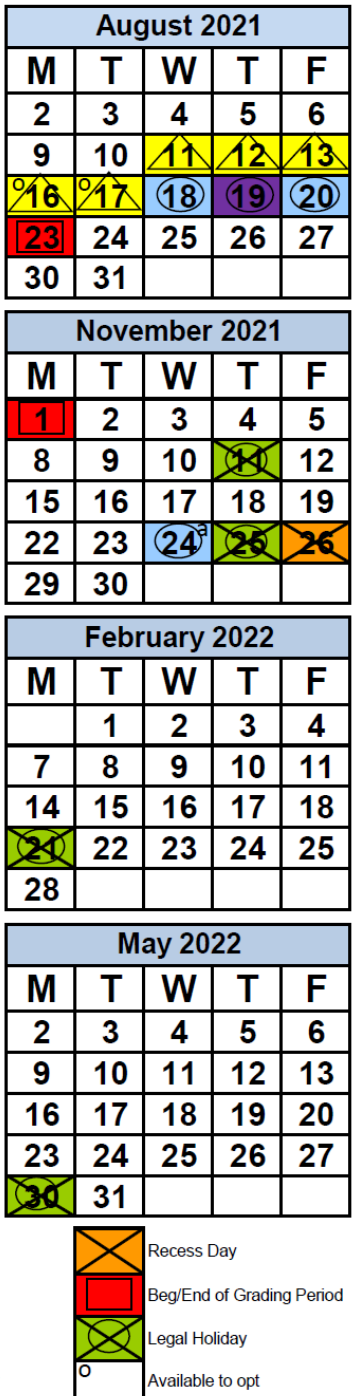

ā

**Teacher Planning Day** available to opt

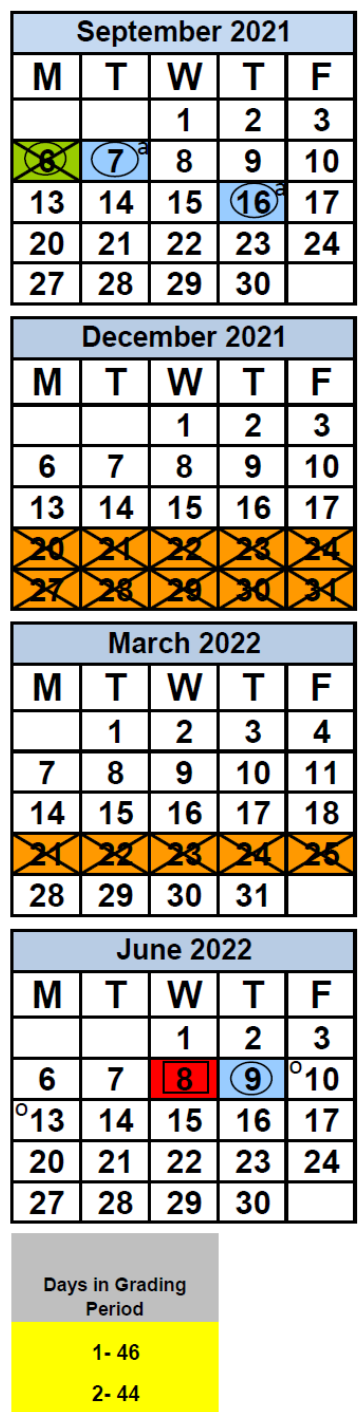

 $3 - 44$ 

 $4 - 46$ 

For information on employee opt days, please refer to back of calendar.

# **EXHIBIT #3: 2021-2022 RELIGIOUS HOLIDAYS CALENDAR**

<span id="page-51-0"></span>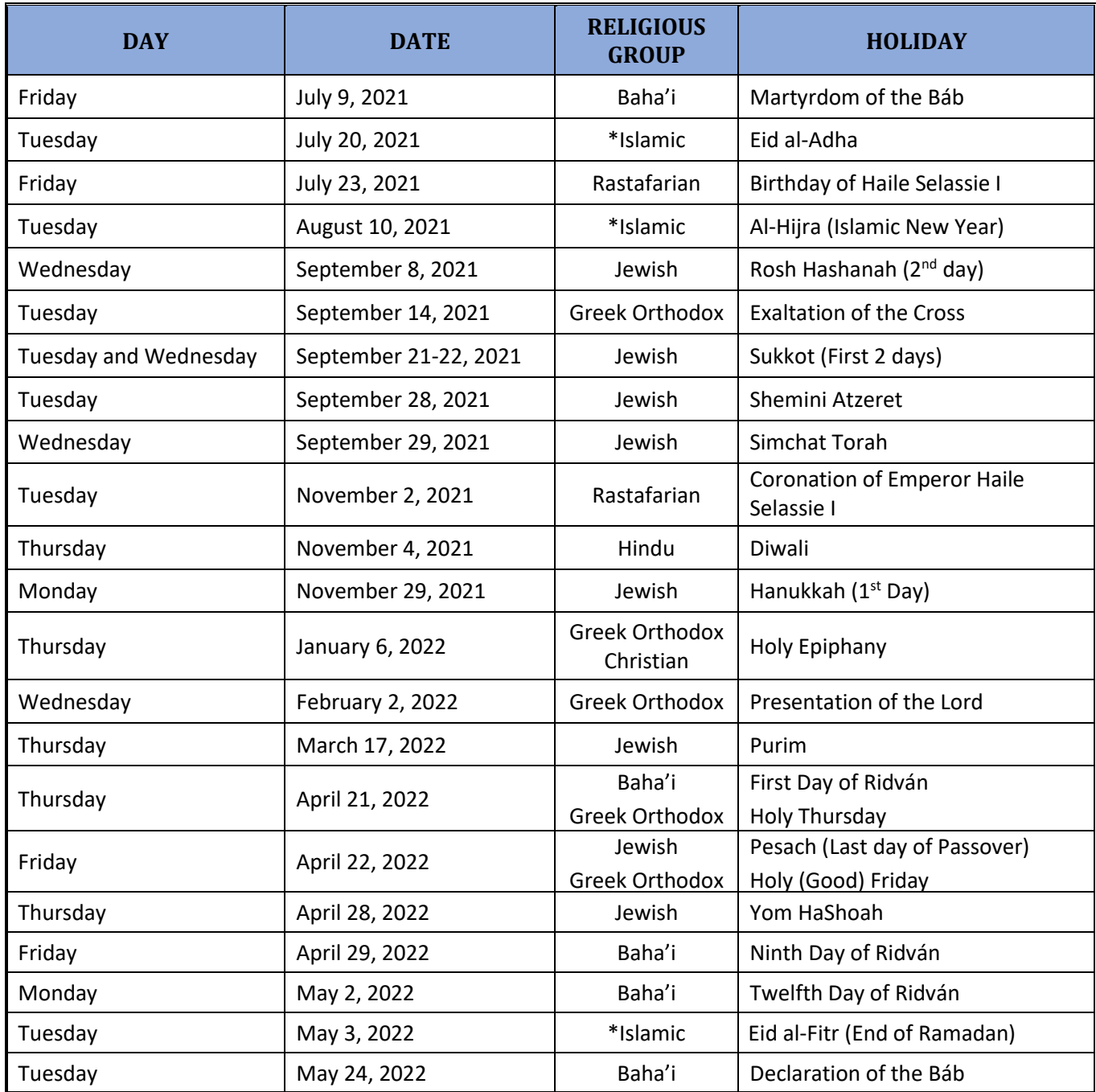

Listed below are additional dates that may affect personnel attendance.

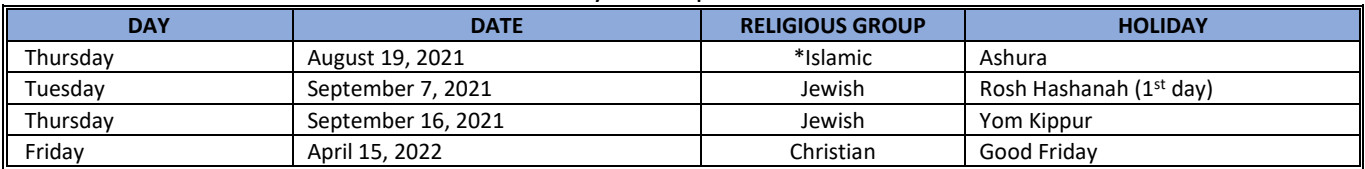

\*Note: Islamic Holidays may vary one to two days due to their calendar being based on the lunar cycle.

<span id="page-51-1"></span>**Federal and State Compliance Office** June 19, 2021

#### **EXHIBIT #4: 2021-2022 PRINCIPAL'S ATTENDANCE REPORT CALENDAR**

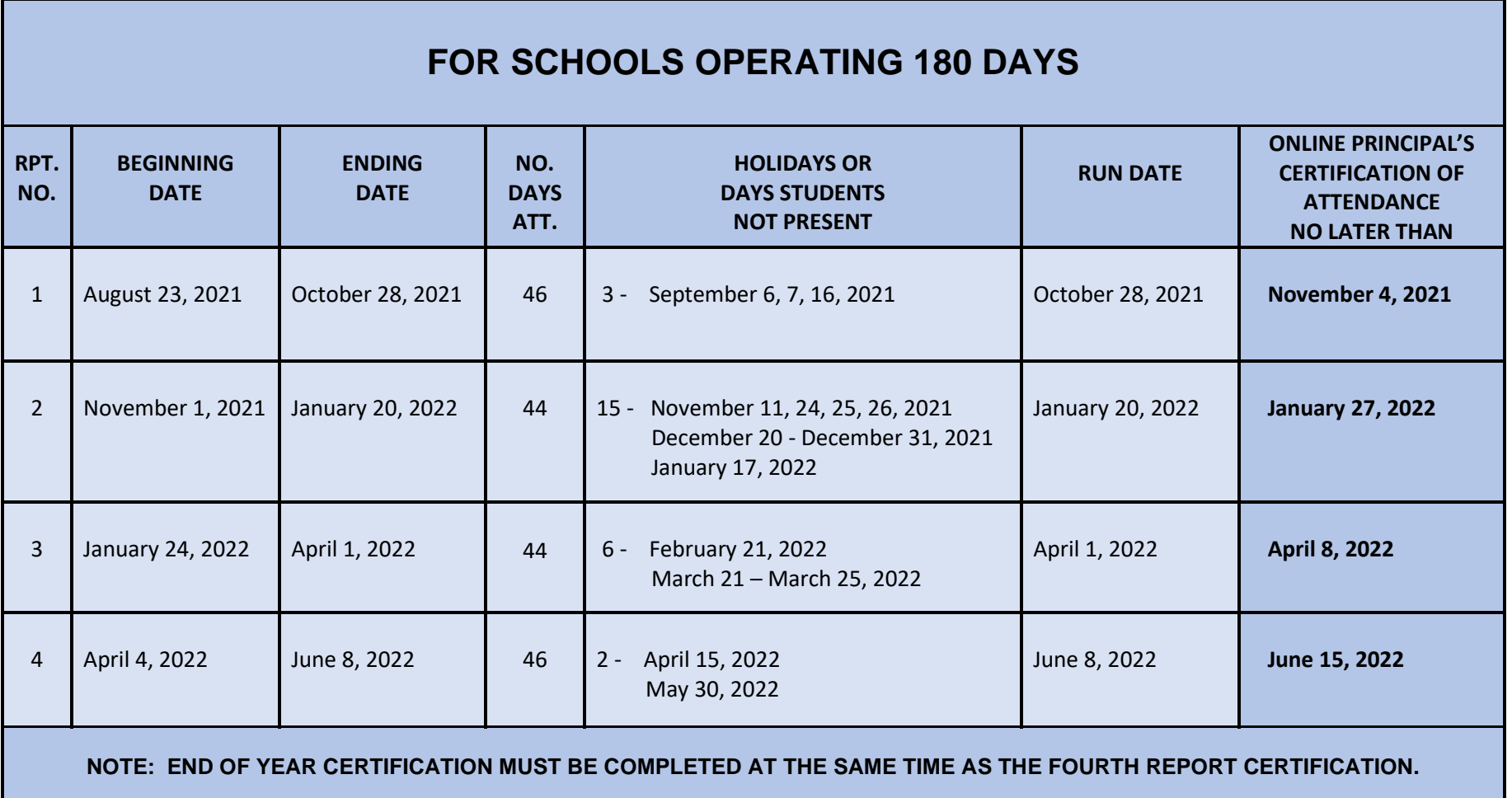

NOTE: SUMMER DATES TO BE ANNOUNCED. SUMMER SCHOOL CERTIFICATION MUST BE COMPLETED PRIOR TO THE ESTABLISHED ROLLOVER DATE.

#### **EXHIBIT #5: Sample Returned Certified Letter**

<span id="page-53-0"></span>Sample of U.S. Postal Service Certified Mail Receipt and Domestic Return Receipt Card

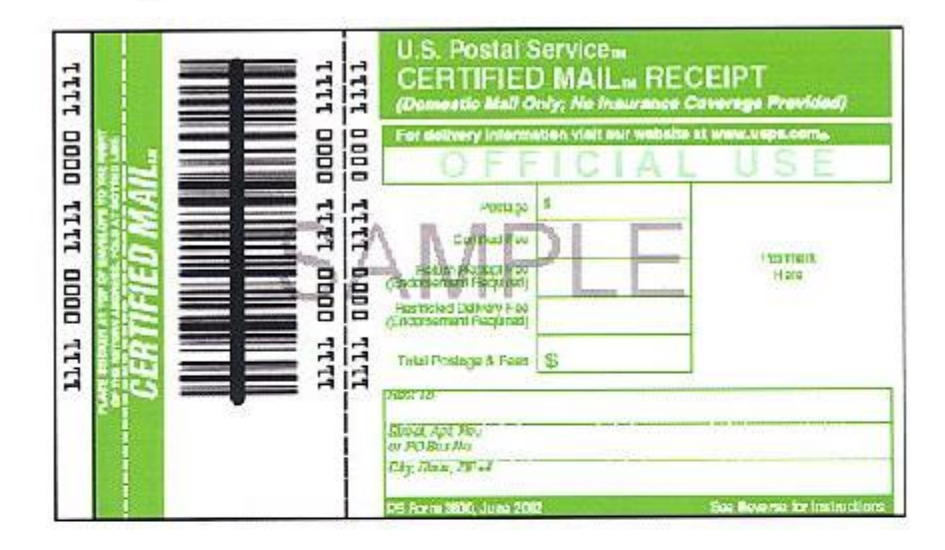

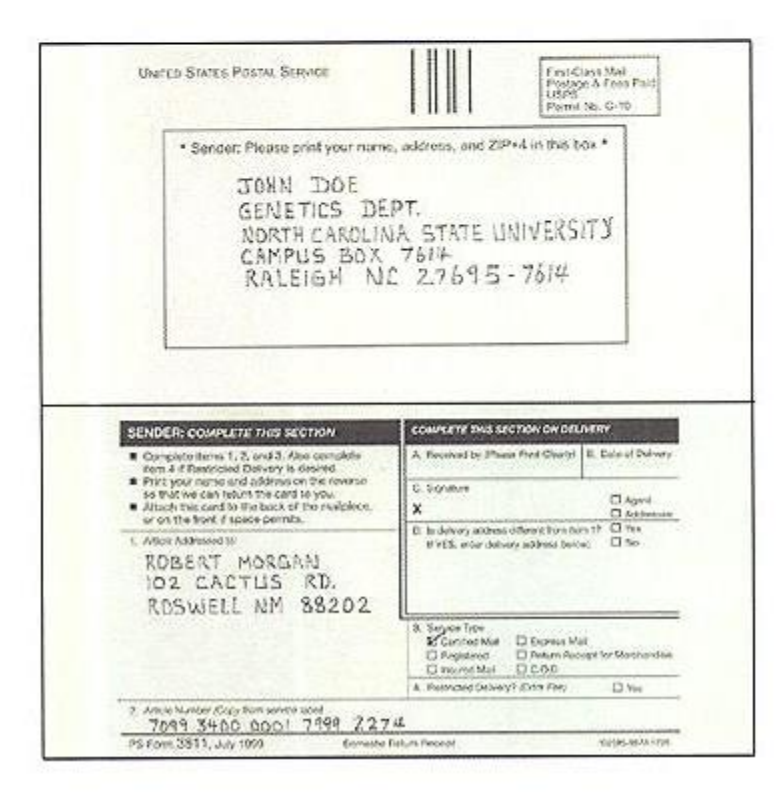

#### **EXHIBIT #6: Resources Available to Monitor Excessive Absences**

#### <span id="page-54-0"></span>**Employee Portal Applications**

#### **"Apps | Services | Sites" tab:**

✓ **File Download Manager** 

Allow school staff to download student data from different sources.

#### ✓ **Dashboard**

The attendance data is updated daily and allows for the monitoring of individual students' attendance by Region and School Location.

#### **"Reports" tab:**

#### ✓ **Attendance** category:

[Students with 6-14 Absences](https://portalreports.dadeschools.net/ReportServer/Pages/ReportViewer.aspx?%2fStudent+Services%2fAdministration%2fAttendance%2fStudents+with+6-14+Absences&rs:Command=Render) [15 or More Absences Cumulative Count](https://portalreports.dadeschools.net/ReportServer/Pages/ReportViewer.aspx?%2fStudent+Services%2fAdministration%2fAttendance%2f15+or+More+Absences+Cumulative+Count_Main&rs:Command=Render)

#### **Gradebook**

- ✓ **Attendance List**  Students with the number of attendance codes.
- ✓ **Daily Reason Attendance List**  Display the attendance types and the total number of occurrences in a date range for each student.
- ✓ **Daily Student Attendance Report by Period**  Display the attendance infraction by period.

#### **Control-D Reports (via Intranet)**

- ✓ **Students with 3 or more Consecutive Absences** (Product **#T0525E93-01**) The attendance data is updated daily and display students with 3 or more absences.
- ✓ **Active Students with 15 or More Unexcused Absences in a 90 Day Period** (Product **#T0535E0101**).

Identifies students that meets the Truancy criteria and indicates if a truancy packet has been submitted. Report runs every Friday beginning in October

#### <span id="page-55-0"></span>**EXHIBIT #7: RELATED FLORIDA STATUTES, STATE AND SCHOOL BOARD POLICIES**

#### **Board Policies**

- □ [5200](http://www.neola.com/miamidade-fl/search/policies/po5200.htm) Attendance
- □ [5215](http://www.neola.com/miamidade-fl/search/policies/po5215.htm) Missing and Absent Children
- □ [5223](http://www.neola.com/miamidade-fl/search/policies/po5223.htm) Absences for Religious Instruction
- □ [5225](http://www.neola.com/miamidade-fl/search/policies/po5225.htm) Absences for Religious Holidays
- [5230](http://www.neola.com/miamidade-fl/search/policies/po5230.htm) Late Arrival and Early Dismissal

#### **Chapters, Florida State Statutes**

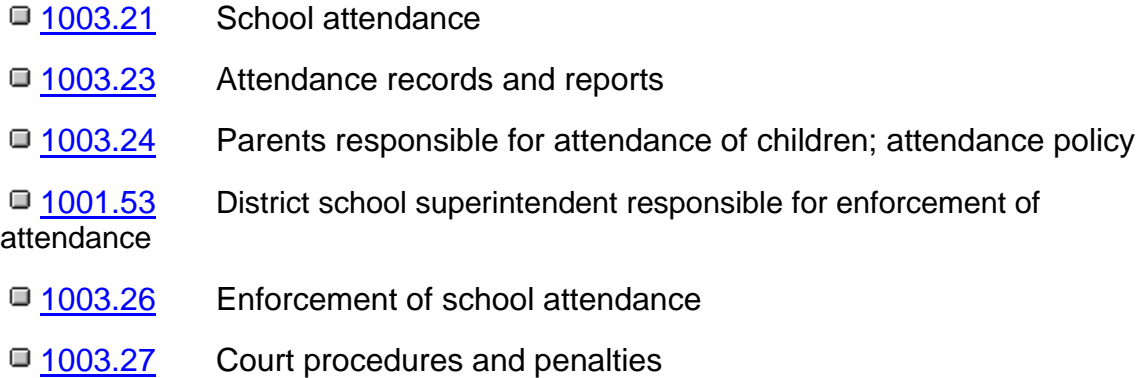

#### **State Board Policies**

- **E** [6A-1](https://www.flrules.org/gateway/ChapterHome.asp?Chapter=6A-1) Finance and Administration
- G [6A-1.044](https://www.flrules.org/gateway/RuleNo.asp?ID=6A-1.044) Pupil Attendance Records

Note: These statutes are subject to change based on legislative decisions.

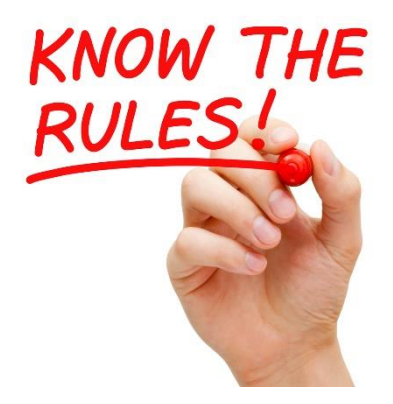

#### **EXHIBIT #8: FASCO CONTACTS**

<span id="page-56-0"></span>Should you require additional information regarding attendance reporting, please email for assistance:

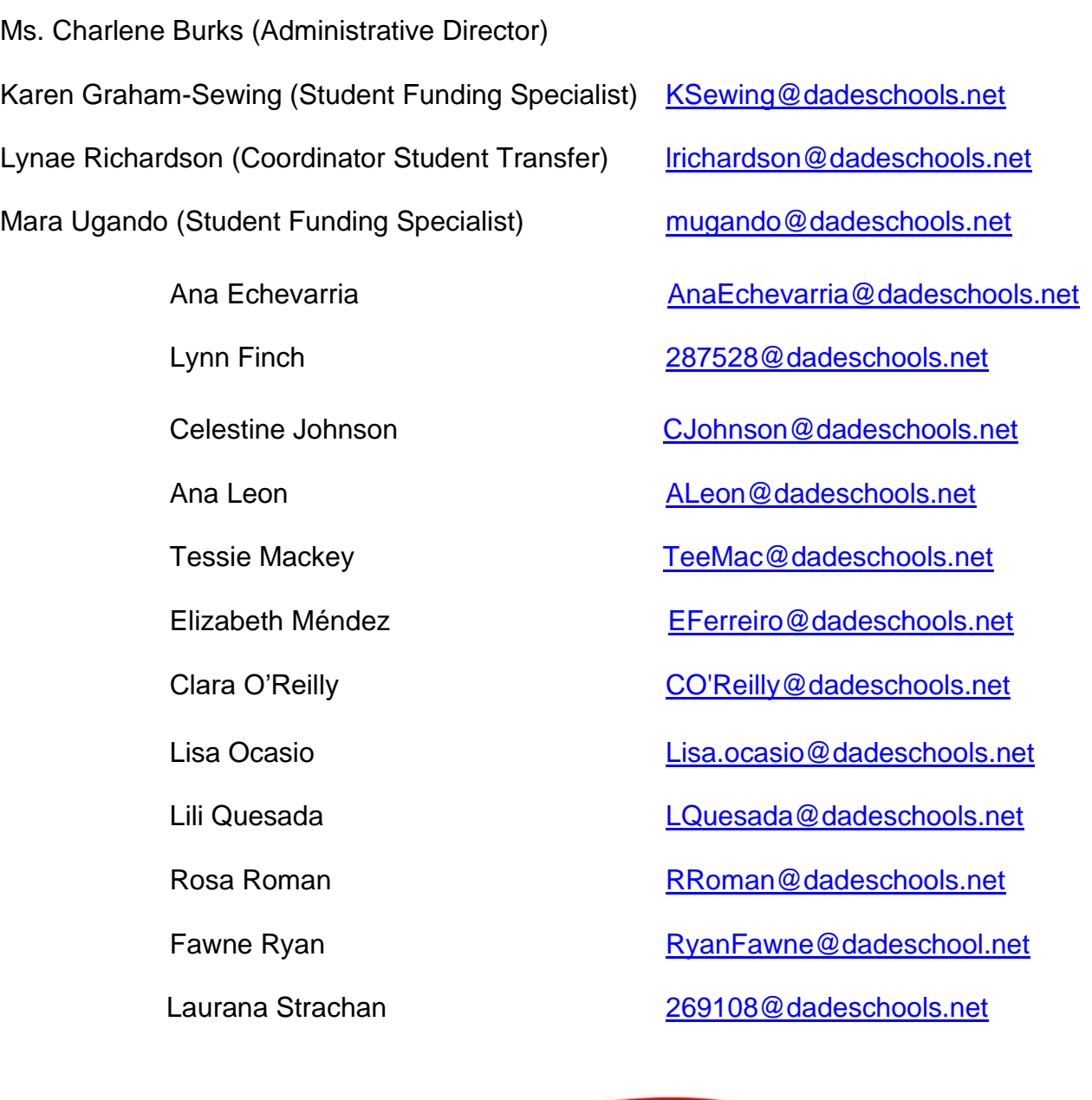

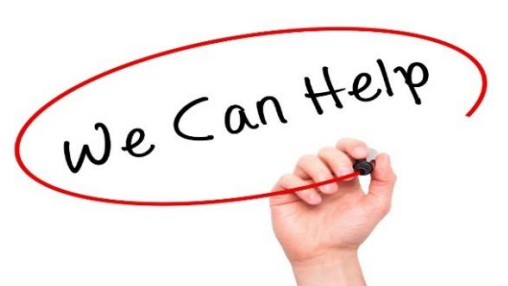